# Προβολέας Dell™ 7609WU Εοδηγίες Χρήσης

### **Σηµείωση, Προειδοποίηση και Προσοχή**

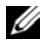

**ΣΗΜΕΙΩΣΗ:** Η ΣΗΜΕΙΩΣΗ δηλώνει σηµαντικές πληροφορίες που σας βοηθούν να χρησιµοποιήσετε καλύτερα τον προβολέα σας.

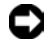

**ΠΡΟΕΙ∆ΟΠΟΙΗΣΗ:** Η ΠΡΟΕΙ∆ΟΠΟΙΗΣΗ δηλώνει είτε πιθανή ζηµιά στο υλικό είτε απώλεια δεδοµένων και σας λέει πώς να αποφύγετε το πρόβληµα.

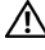

**ΠΡΟΣΟΧΗ: Η ΠΡΟΣΟΧΗ δηλώνει πιθανότητα καταστροφής υλικών, προσωπικού τραυµατισµού, ή θάνατο.**

#### **Οι πληροφορίες σε αυτό το έγγραφο µπορεί να αλλάξουν δίχως προειδοποίηση. © 2008 Dell Inc. ∆ικαιώµατα κατοχυρωµένα .**

Απαγορεύεται αυστηρά η αναπαραγωγή αυτού του υλικού µε οποιοδήποτε τρόπο δίχως την έγγραφη άδεια της Dell Inc.

Εµπορικά σήµατα που χρησιµοποιούνται σε αυτό το κείµενο: *To Dell* και το λογότυπο *DELL* είναι εµπορικά σήµατα της Dell Inc., το *DLP*, και το λογότυπο *DLP*® και *DarkChip™*3 είναι είτε εµπορικά σήµατα ή κατοχυρωµένα σήµατα της Texas Instruments, το Microsoft και τα Windows are είναι κατοχυρωµένα σήµατα ή εµπροικά σήµατα της Microsoft Corporation στις Ηνωµένες Πολιτείες και/ή σε άλλες χώρες.

Άλλα εµπορικά σήµατα και εµπορικά ονόµατα µπορεί να χρησιµοποιούνται σε αυτό το έγγραφο για να αναφερθούν είτε στους δικαιούχους των σηµάτων και των ονοµάτων είτε στα προϊόντα τους. Η Dell Inc. αποποιείται κάθε ιδιοκτησιακό ενδιαφέρον σε εµπορικά σήµατα και ονόµατα πέραν του δικού της.

**Μοντέλο 7609WU**

**Απρίλιος 2008 Αναθ. A00**

# **Περιεχόµενα**

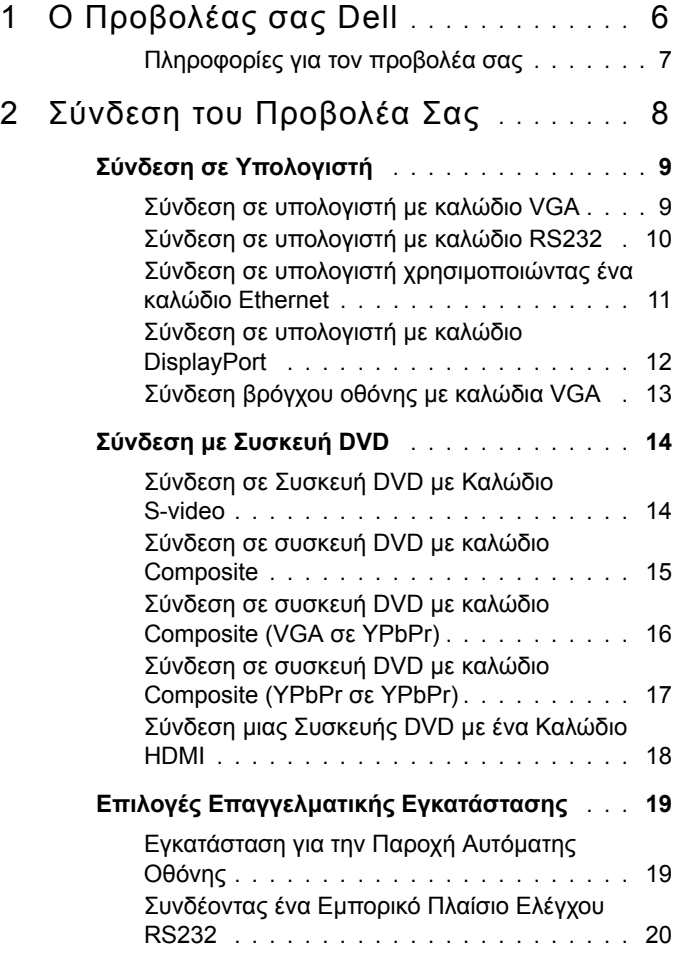

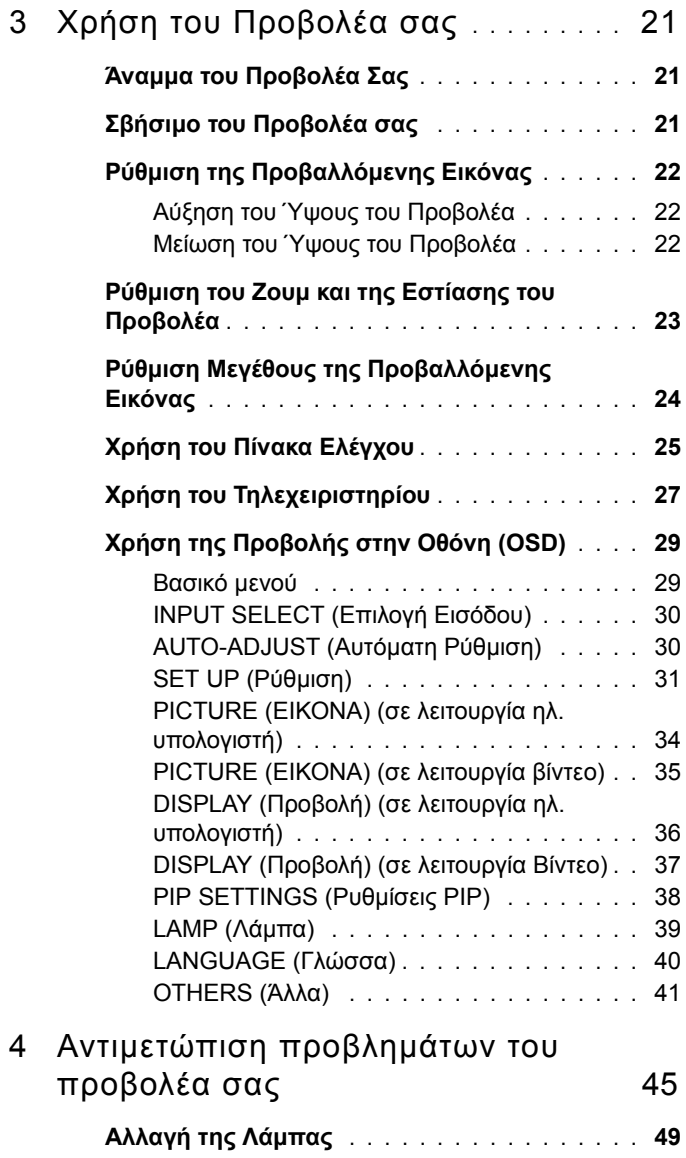

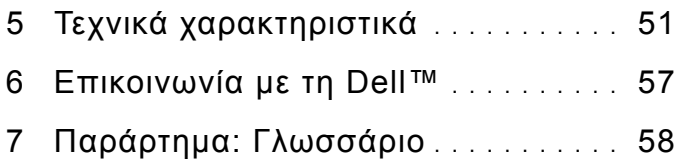

# **1**

# <span id="page-5-0"></span>**Ο Προβολέας σας Dell**

Πριν συνδέσετε τον προβολέα σας βεβαιωθείτε ότι διαθέτετε όλα τα απαραίτητα στοιχεία. Ο προβολέας αποστέλλεται µε τα στοιχεία που εµφανίζονται παρακάτω. Επικοινωνήστε µε τη Dell (∆είτε "[Επικοινωνία](#page-56-1) µε τη Dell™" στη σελίδα 57) εάν λείπει κάποιο από τα στοιχεία.

# **Περιεχόµενα Συσκευασίας** Καλώδιο τροφοδοσίας Καλώδιο VGA 1,8 µέτρα (VGA σε VGA) Καλώδιο DisplayPort 2,0 µέτρων Τηλεχειριστήριο **Company of the Company of the Company of the Company of the Company of the Company of the Company of the Compa DOW!** Μπαταρίες AAA (2) CD Εγχειρίδιο Χρήσης & Τεκµηρίωση

#### <span id="page-6-0"></span>**Πληροφορίες για τον προβολέα σας**

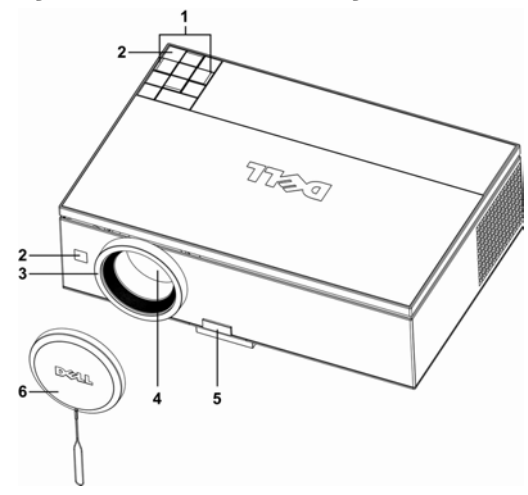

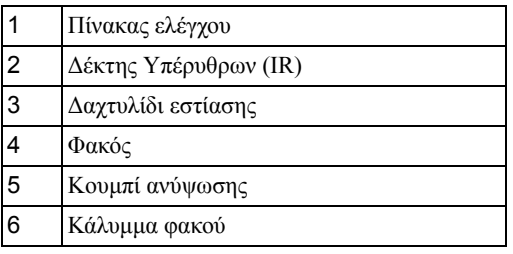

#### **ΠΡΟΣΟΧΗ: Οδηγίες Aσφαλείας**

- <span id="page-6-1"></span>**1** Μην χρησιµοποιείτε τον προβολέα κοντά σε συσκευές οι οποίες παράγουν πολύ θερµότητα.
- **2** Μην χρησιµοποιείτε τον προβολέα σε περιοχές όπου υπάρχει υπερβολική σκόνη. Η σκόνη µπορεί να προκαλέσει βλάβη στο σύστηµα και ο προβολέας θα σβήσει αυτόµατα.
- **3** ∆ιασφαλίστε ότι ο προβολέας είναι τοποθετηµένος σε περιοχή µε καλό αερισµό.
- **4** Μην φράσσετε τις σχισµές εξαερισµού και τα ανοίγµατα του προβολέα.
- **5** Διασφαλίστε ότι ο προβολέας λειτουργεί σε θερμοκρασίες περιβάλλοντος (5<sup>ο</sup>C έως 35ºC).

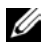

**ΣΗΜΕΙΩΣΗ:** Για περισσότερες πληροφορίες, δείτε τις πληροφορίες ασφαλείας που απεστάλησαν µε τον προβολέα σας.

# 

# <span id="page-7-1"></span><span id="page-7-0"></span>**Σύνδεση του Προβολέα Σας**

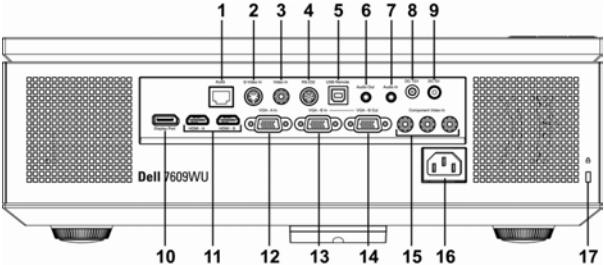

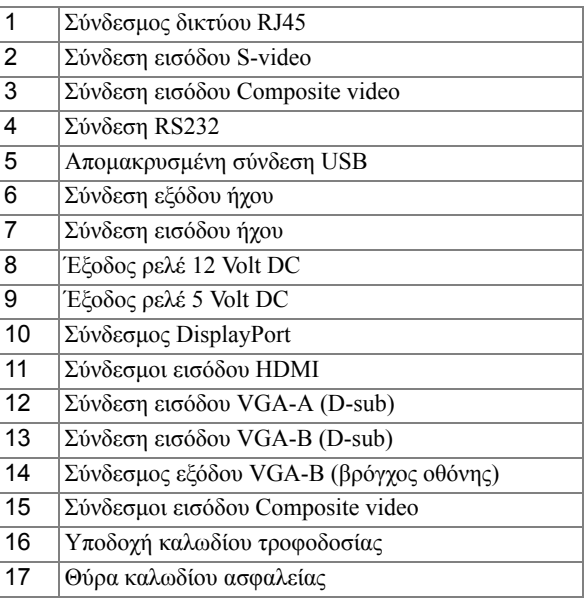

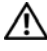

#### **ΠΡΟΣΟΧΗ: Πριν ξεκινήσετε οποιαδήποτε διαδικασία της ενότητας αυτής, ακολουθήστε τις "Οδηγίες A[σφαλείας](#page-6-1)" στη [σελίδα](#page-6-1) 7.**

## <span id="page-8-0"></span>**Σύνδεση σε Υπολογιστή**

#### <span id="page-8-1"></span>**Σύνδεση σε υπολογιστή µε καλώδιο VGA**

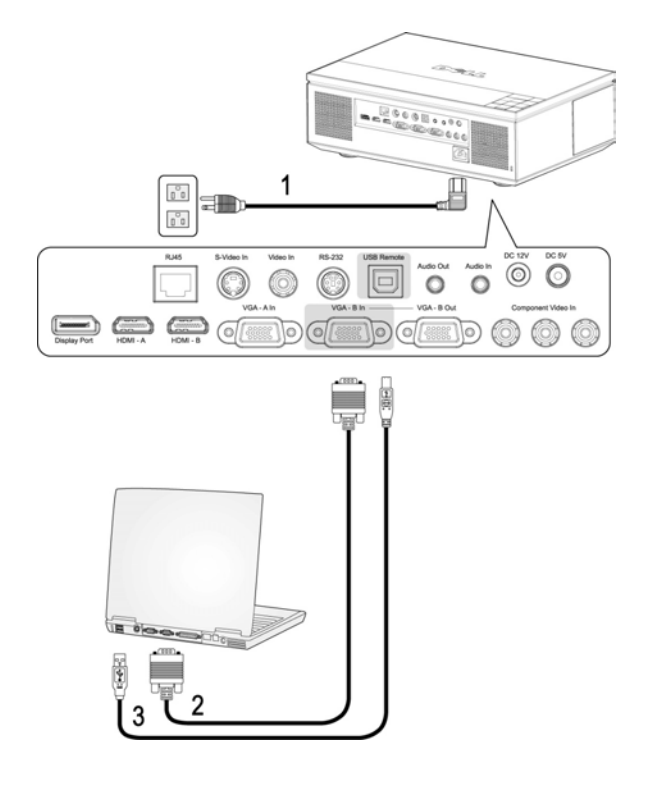

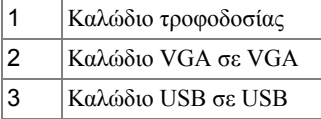

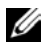

**ΣΗΜΕΙΩΣΗ:** Το καλώδιο USB δεν παρέχεται από την Dell. Μπορείτε να αγοράσετε το καλώδιο USB από τη διαδικτυακή τοποθεσία της Dell.

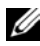

**ΣΗΜΕΙΩΣΗ:** Πρέπει να έχει συνδεθεί το καλώδιο USB εάν θέλετε να χρησιµοποιήσετε τις λειτουργίες Επόµενη Σελίδα και Προηγούµενη Σελίδα στο τηλεχειριστήριο.

#### <span id="page-9-0"></span>**Σύνδεση σε υπολογιστή µε καλώδιο RS232**

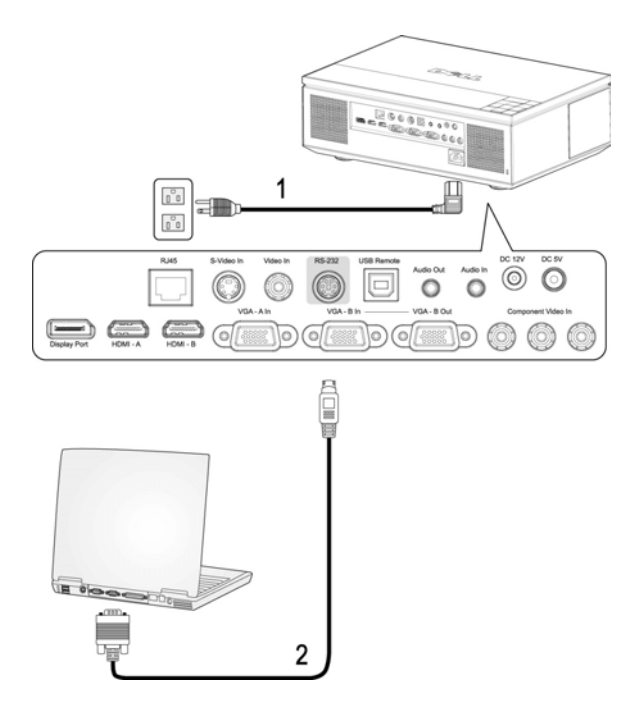

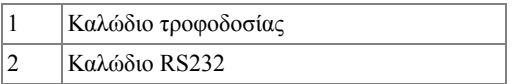

**ΣΗΜΕΙΩΣΗ:** Το καλώδιο RS232 δεν συµπεριλαµβάνεται στη συσκευασία της Dell. Συµβουλευτείτε έναν επαγγελµατία τεχνικό εγκατάστασης για το καλώδιο και το λογισµικό τηλεχειρισµού RS232.

#### <span id="page-10-0"></span>**Σύνδεση σε υπολογιστή χρησιµοποιώντας ένα καλώδιο Ethernet**

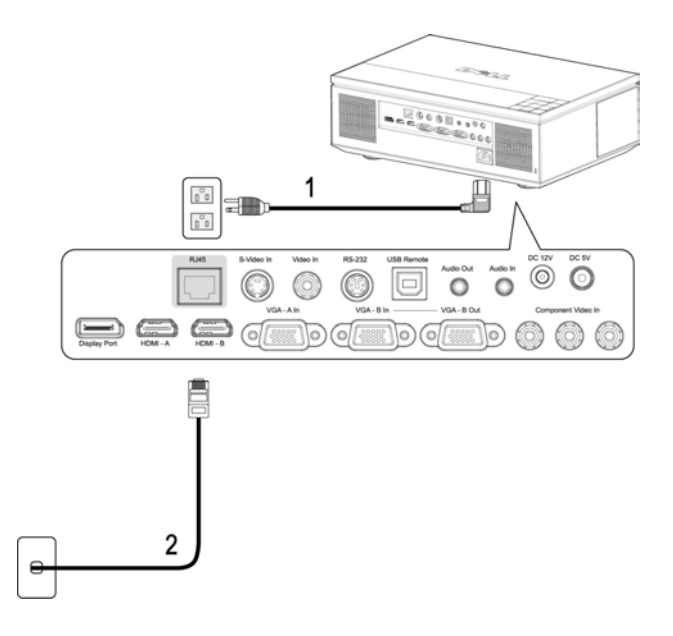

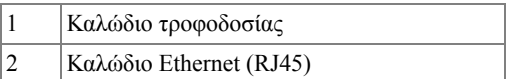

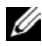

**ΣΗΜΕΙΩΣΗ:** Το καλώδιο Ethernet (RJ45) δεν παρέχεται από την Dell.

#### <span id="page-11-0"></span>**Σύνδεση σε υπολογιστή µε καλώδιο DisplayPort**

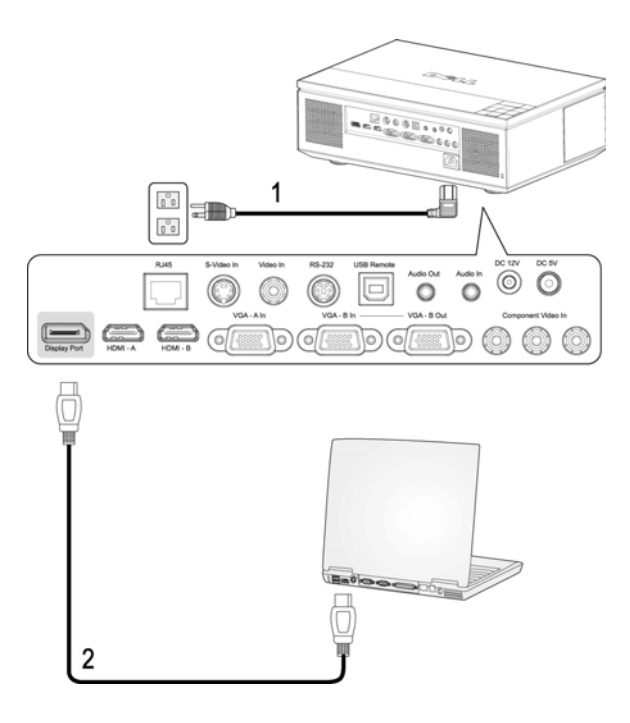

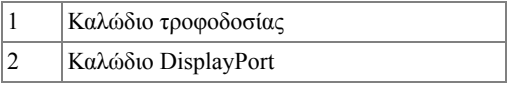

#### <span id="page-12-0"></span>**Σύνδεση βρόγχου οθόνης µε καλώδια VGA**

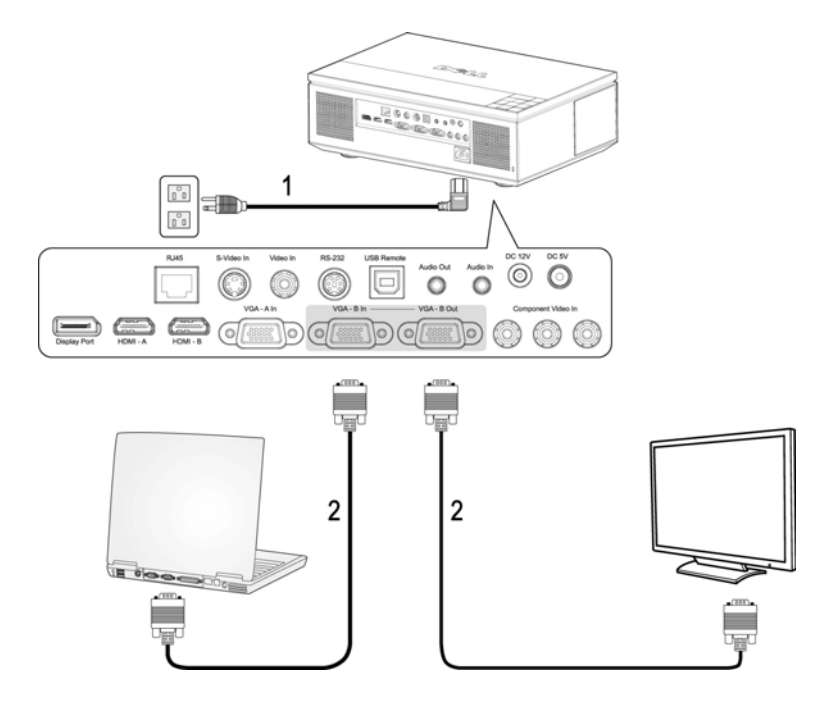

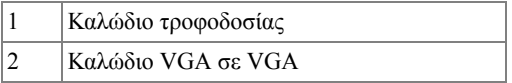

## <span id="page-13-0"></span>**Σύνδεση µε Συσκευή DVD**

#### <span id="page-13-1"></span>**Σύνδεση σε Συσκευή DVD µε Καλώδιο S-video**

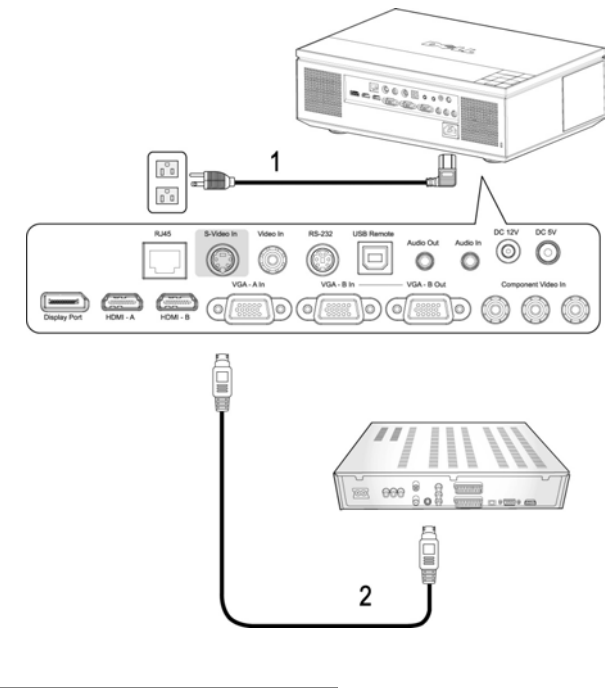

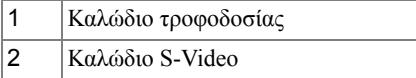

**ΣΗΜΕΙΩΣΗ:** Το καλώδιο S-Video δεν παρέχεται από την Dell. Μπορείτε να αγοράσετε το καλώδιο προέκτασης S-Video (15µ/30µ) από τη διαδικτυακή τοποθεσία της Dell.

#### <span id="page-14-0"></span>**Σύνδεση σε συσκευή DVD µε καλώδιο Composite**

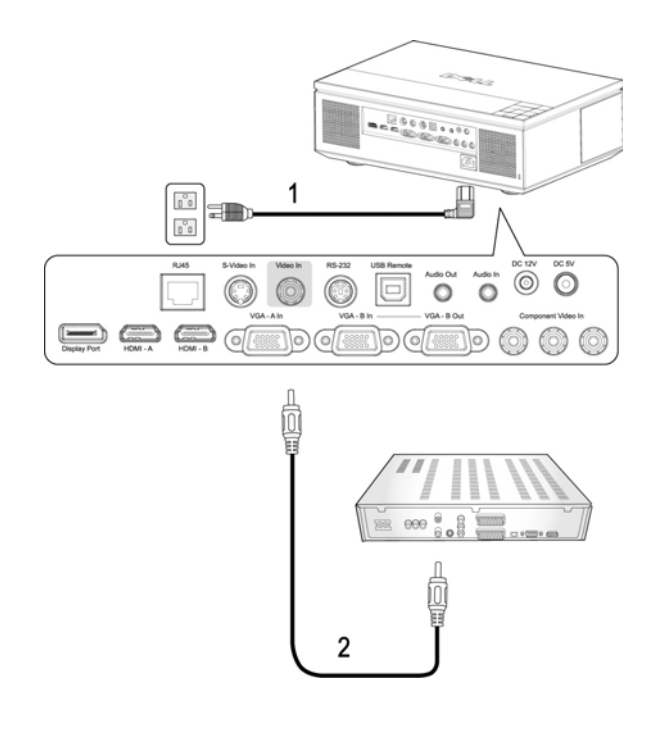

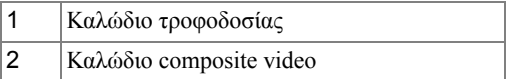

**ΣΗΜΕΙΩΣΗ:** Το καλώδιο Composite δεν παρέχεται από την Dell. Μπορείτε να αγοράσετε το καλώδιο προέκτασης Composite (15µ/30µ) από τη διαδικτυακή τοποθεσία της Dell.

#### <span id="page-15-0"></span>**Σύνδεση σε συσκευή DVD µε καλώδιο Composite (VGA σε YPbPr)**

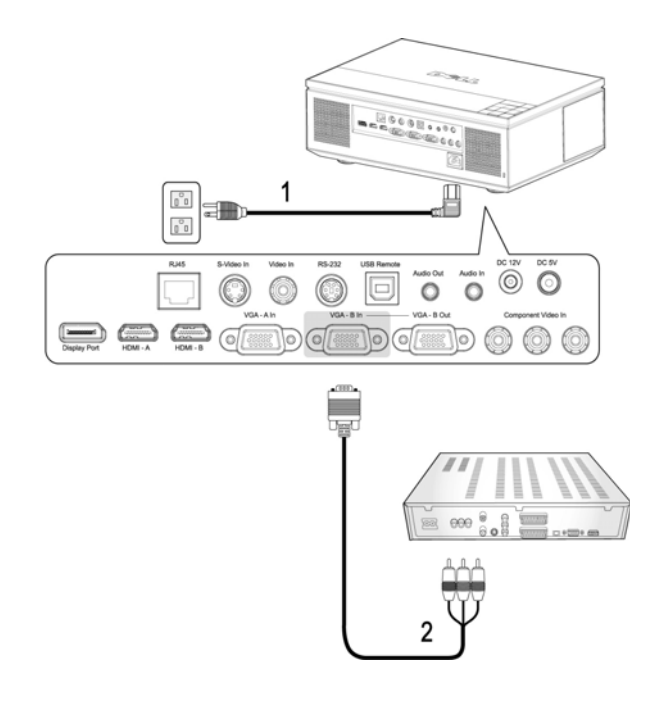

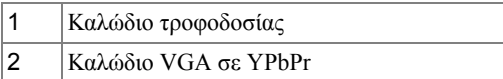

**ΣΗΜΕΙΩΣΗ:** Το καλώδιο VGA σε YPbPr δεν παρέχεται από την Dell. Μπορείτε να αγοράσετε το καλώδιο προέκτασης VGA σε YPbPr (15µ/30µ) από τη διαδικτυακή τοποθεσία της Dell.

**ΣΗΜΕΙΩΣΗ:** Μπορείτε να συνδέσετε το καλώδιο component είτε σε µία είσοδο VGA-A ή σε είσοδο VGA-Β.

#### <span id="page-16-0"></span>**Σύνδεση σε συσκευή DVD µε καλώδιο Composite (YPbPr σε YPbPr)**

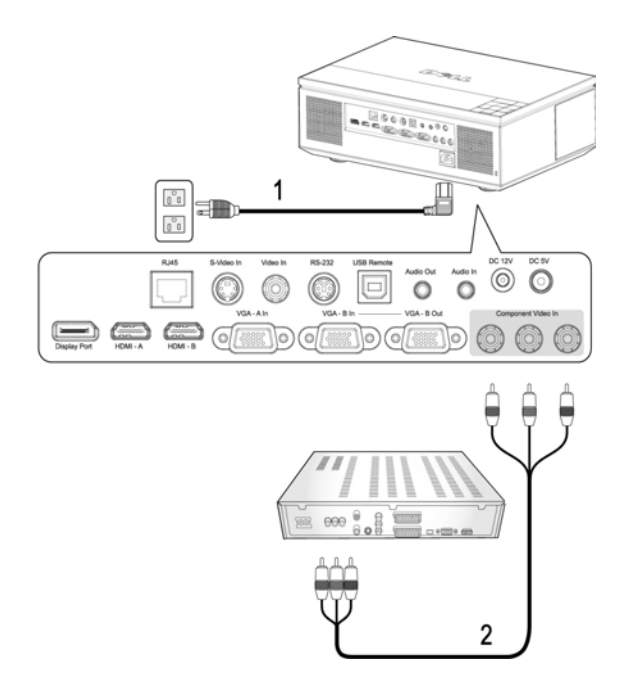

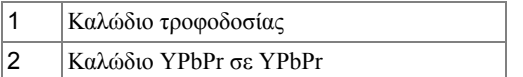

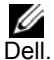

**ΣΗΜΕΙΩΣΗ:** Το καλώδιο YPbPr σε YPbPr δεν παρέχεται από την

#### <span id="page-17-0"></span>**Σύνδεση µιας Συσκευής DVD µε ένα Καλώδιο HDMI**

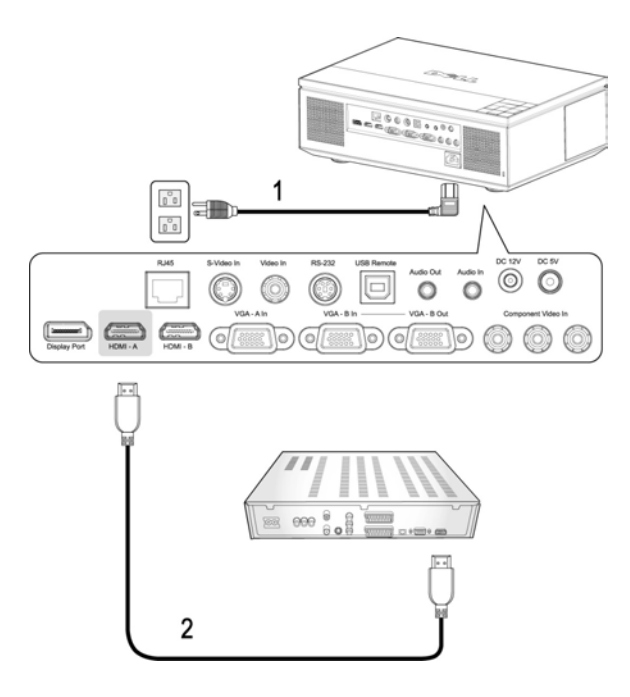

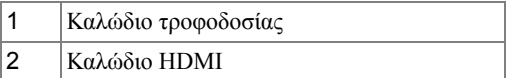

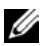

**ΣΗΜΕΙΩΣΗ:** Το καλώδιο HDMI δεν παρέχεται από την Dell.

## <span id="page-18-0"></span>**Επιλογές Επαγγελµατικής Εγκατάστασης**

<span id="page-18-1"></span>**Εγκατάσταση για την Παροχή Αυτόµατης Οθόνης**

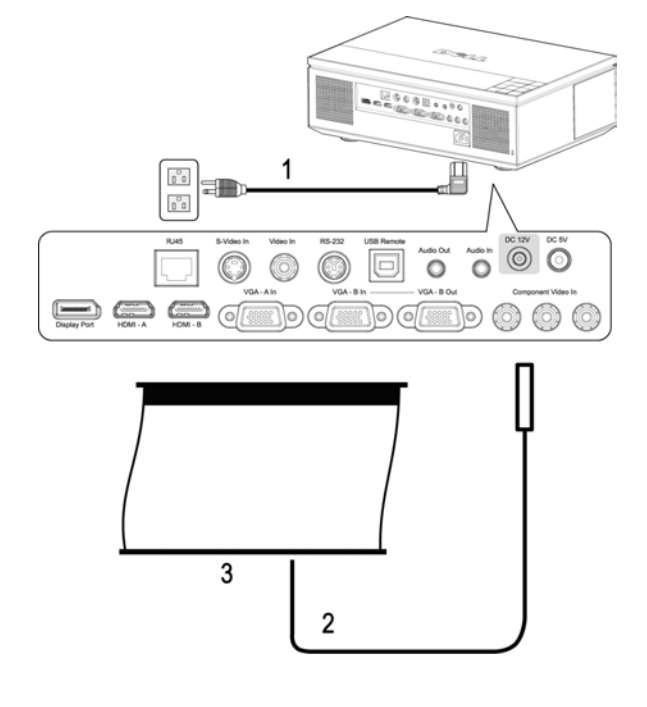

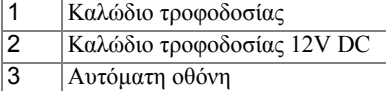

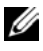

**ΣΗΜΕΙΩΣΗ:** Το καλώδιο τροφοδοσίας 12V DC δεν παρέχεται από την Dell.

> Το καλώδιο τροφοδοσίας 12V DC πρέπει να συνδεθεί µε την υποδοχή 12V DC.

**ΖΕΗΜΕΙΩΣΗ:** Χρησιμοποιήστε ένα βίσμα 12V DC <sup>γ</sup>με διαστάσεις 1,7mm (ID) x 4,00mm (DD) x 9,5 mm (άξονας) για να συνδέσετε την αυτόµατη οθόνη µε τον προβολέα.

#### <span id="page-19-0"></span>**Συνδέοντας ένα Εµπορικό Πλαίσιο Ελέγχου RS232**

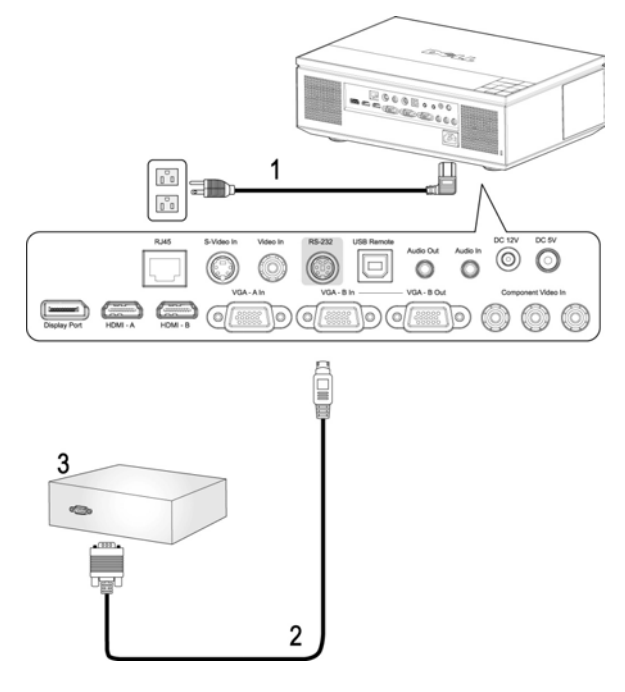

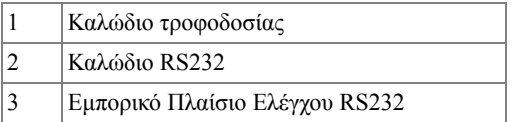

**ΣΗΜΕΙΩΣΗ:** Το καλώδιο RS232 δεν παρέχεται από την Dell. Συµβουλευτείτε έναν επαγγελµατία για την εγκατάσταση του καλωδίου RS232 και του λογισµικού τηλεχειρισµού.

# <span id="page-20-0"></span>**Χρήση του Προβολέα σας**

## <span id="page-20-1"></span>**Άναµµα του Προβολέα Σας**

**ΣΗΜΕΙΩΣΗ:** Ανάψτε τον προβολέα πριν ανάψετε την πηγή εικόνας. Το φωτάκι του κουµπιού **Power (Τροφοδοσία)** θα είναι µπλε που αναβοσβήνει µέχρι να πατηθεί.

**1** Αφαιρέστε το καπάκι του φακού.

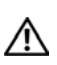

**ΠΡΟΣΟΧΗ: Το καπάκι του φακού πρέπει να αφαιρεθεί πριν ενεργοποιηθεί ο προβολέας. ∆ιαφορετικά, το µεταλλικό πιάτο µέσα στο καπάκι του φακού θα γίνει πολύ ζεστό και µπορεί να προκαλέσει τραυµατισµό εάν το αγγίξετε.**

- **2** Συνδέστε το καλώδιο τροφοδοσίας και τα κατάλληλα καλώδια σήµατος. Για πληροφορίες σχετικά µε τις συνδέσεις του προβολέα, δείτε "[Σύνδεση](#page-7-1) του [Προβολέα](#page-7-1) Σας" στη σελίδα 8.
- **3** Πατήστε το κουµπί **Power (Τροφοδοσία)** (δείτε "Χρήση του Πίνακα [Ελέγχου](#page-24-0)" στη [σελίδα](#page-24-0) 25 για να εντοπίσετε το κουµπί **Power (Τροφοδοσία)**).
- **4** Ανάψτε την πηγή σας (ηλ. υπολογιστής, συσκευή αναπαραγωγής DVD, κλπ). Ο προβολέας εντοπίζει αυτόµατα την πηγή σας.

**ΣΗΜΕΙΩΣΗ:** Αν συνδέετε ταυτόχρονα στον προβολέα πολλαπλές πηγές, πατήστε το κουµπί **Source (Πηγή)** στο τηλεχειριστήριο ή στον πίνακα ελέγχου για να επιλέξετε την πηγή που επιθυµείτε.

**5** Το Λογότυπο Dell θα συνεχίσει για 30 δευτερόλεπτα κατά την ενεργοποίηση. Αν εµφανιστεί το µήνυµα "**Searching for signal...(Αναζήτηση σήµατος...)**" στην οθόνη, σιγουρευτείτε πως έχουν συνδεθεί καλά τα κατάλληλα καλώδια σήµατος.

## <span id="page-20-2"></span>**Σβήσιµο του Προβολέα σας**

**ΠΡΟΕΙ∆ΟΠΟΙΗΣΗ:** Βγάλτε τα καλώδια από τον προβολέα αφού έχετε τερµατίσει σωστά τη λειτουργία του σύµφωνα µε την παρακάτω διαδικασία.

- **1** Πατήστε το κουµπί **Power (Τροφοδοσία)**.
- **2** Πατήστε ξανά το κουµπί **Power (Τροφοδοσία)**. Οι ανεµιστήρες ψύξης θα συνεχίσουν να λειτουργούν για 120 δευτερόλεπτα.
- **3** Για να σβήσετε γρήγορα τον προβολέα, πατήστε το κουµπί Power (Τροφοδοσία) ενώ ακόΜην λειτουργούν οι ανεµιστήρες ψύξης.
- **ΣΗΜΕΙΩΣΗ:** Πριν ανάψετε πάλι τον προβολέα, περιµένετε 60 δευτερόλεπτα για να επιτρέψετε την εξισορρόπηση της εσωτερικής θερµοκρασίας.
- **4** Αποσυνδέστε το καλώδιο τροφοδοσίας από την πρίζα του ρεύµατος και από τον προβολέα.

**ΣΗΜΕΙΩΣΗ:** Εάν πατήσετε το κουµπί **Power (Τροφοδοσία)** ενώ ο προβολέας είναι σε λειτουργία, θα εµφανιστεί στην οθόνη το µήνυµα "**Press Power Button To Turn Off Projector (Πατήστε το κουµπί Τροφοδοσίας για να απενεργοποιήσετε τον προβολέα)**". Για να διαγραφεί το µήνυµα, πατήστε το κουµπί **Menu (Μενού)** στον πίνακα ελέγχου ή αγνοήστε το µήνυµα. Θα εξαφανιστεί µετά από 10 δευτερόλεπτα.

## <span id="page-21-0"></span>**Ρύθµιση της Προβαλλόµενης Εικόνας**

#### <span id="page-21-1"></span>Αύξηση του Ύψους του Προβολέα

- **1** Πατήστε το κουµπί **Elevator (Ανύψωση)**.
- **2** Ανυψώστε τον προβολέα στη γωνία προβολής που επιθυµείτε, και έπειτα απελευθερώστε το κουµπί για να κλειδώσει το πόδι ανύψωσης στη θέση του.
- **3** Χρησιµοποιήστε τον τροχό ρύθµισης της κλίσης για µικρορύθµιση της γωνίας προβολής.

#### <span id="page-21-2"></span>Μείωση του Ύψους του Προβολέα

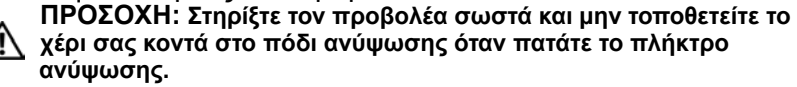

- **1** Πατήστε το κουµπί **Elevator (Ανύψωση)**.
- **2** Χαµηλώστε τον προβολέα και έπειτα απελευθερώστε το κουµπί για να κλειδώσει το πόδι ανύψωσης στη θέση του.

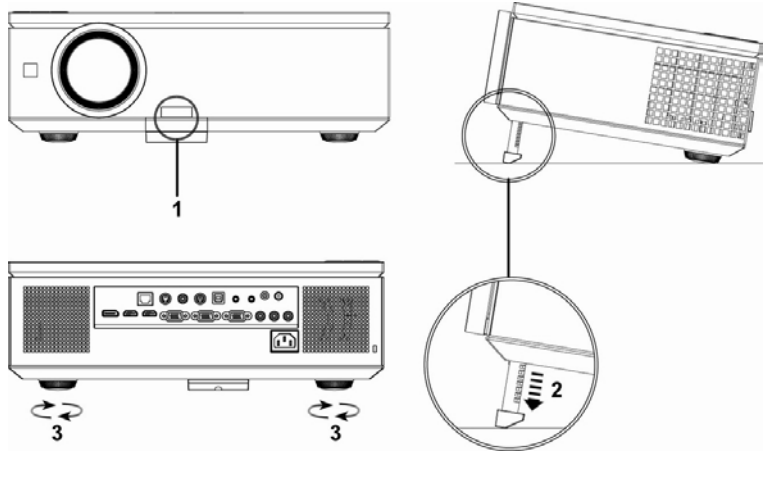

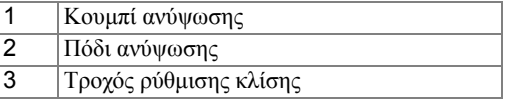

### <span id="page-22-0"></span>**Ρύθµιση του Ζουµ και της Εστίασης του Προβολέα**

**1** Ανοίξτε την πλευρική πόρτα του προβολέα.

#### **ΠΡΟΣΟΧΗ: Για να αποφύγετε να προκαλέσετε βλάβη στον προβολέα, σιγουρευτείτε ότι έχει κλείσει εντελώς η πλευρική πόρτα και το πόδι ανύψωσης έχει εξαχθεί πλήρως πριν µετακινήσετε τον προβολέα.**

- **2** Ξεκλειδώστε το κλείδωµα µετατόπισης φακού πριν ρυθµίσετε τη µετατόπιση φακού.
- **3** Γυρίστε τον κάθετο/οριζόντιο µοχλό µετατόπισης φακού για να µετατοπίσετε τον φακό.
- **4** Αφού ρυθµίσετε τη µετατόπιση φακού, κλειδώστε το κλείδωµα µετατόπισης φακού.
- **5** Τραβήξτε το δαχτυλίδι του ζουµ επάνω και κάτω για µεγέθυνση και σµίκρυνση.
- **6** Περιστρέψτε το δαχτυλίδι εστίασης µέχρι να είναι καθαρή η εικόνα. Ο προβολέας εστιάζει σε αποστάσεις από 1 µ έως 12 µ (3,28 πόδια έως 39,37 πόδια).
- **7** Κλείστε την πλευρική πόρτα του προβολέα.

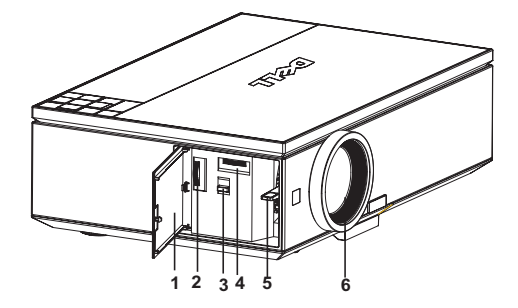

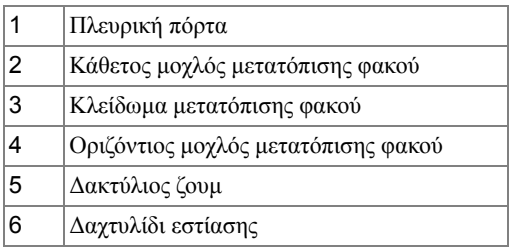

### <span id="page-23-0"></span>**Ρύθµιση Μεγέθους της Προβαλλόµενης Εικόνας**

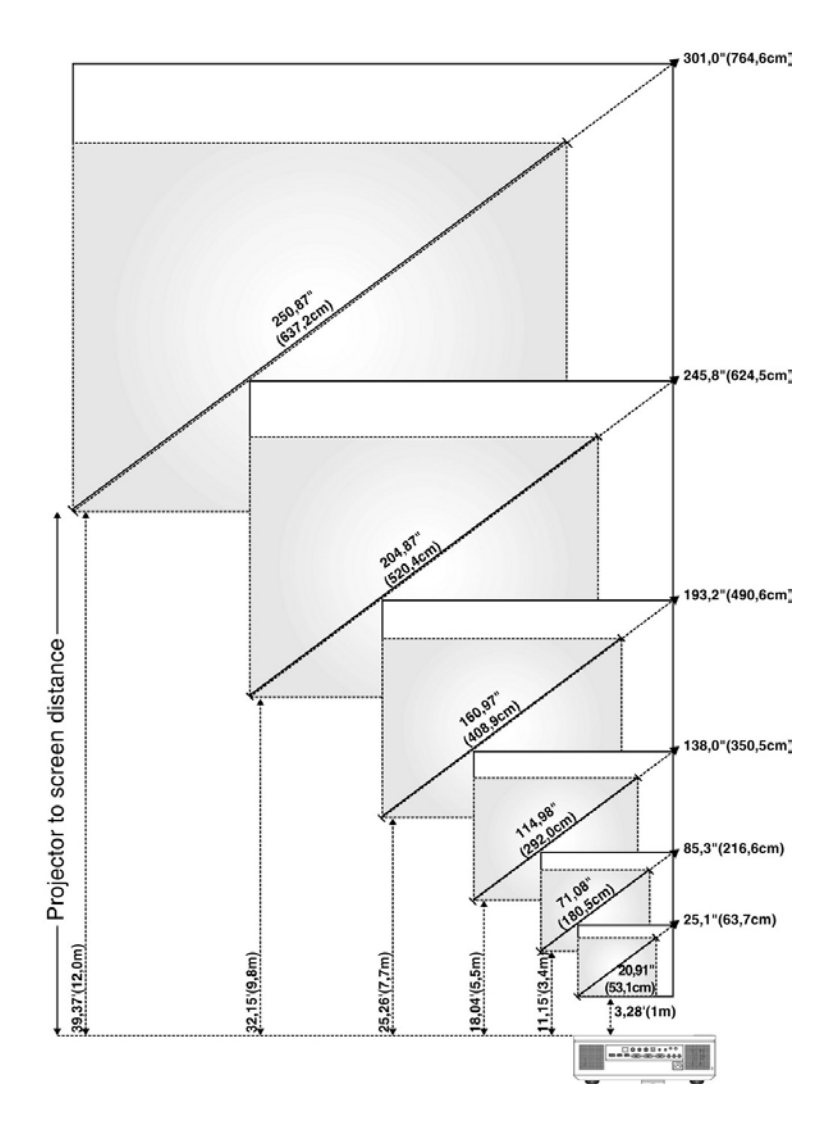

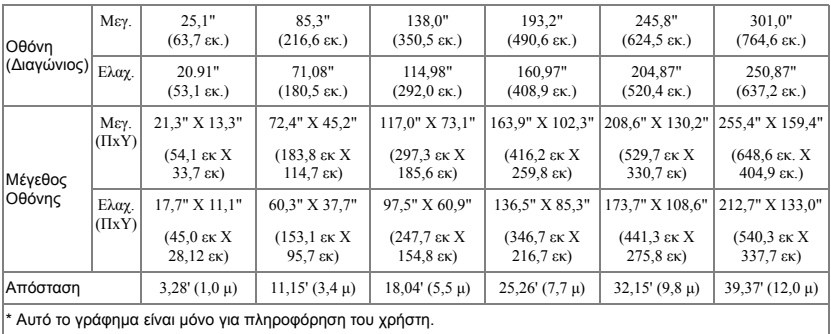

## <span id="page-24-0"></span>**Χρήση του Πίνακα Ελέγχου**

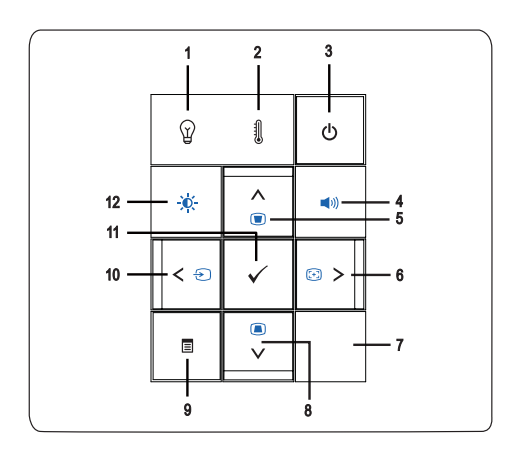

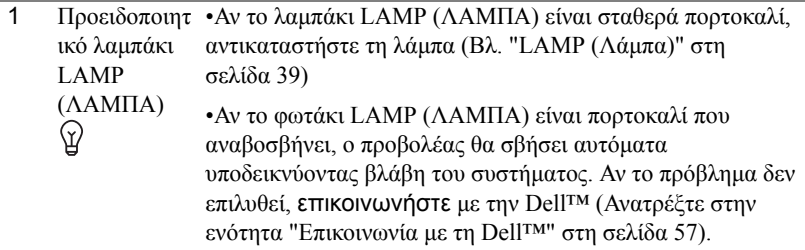

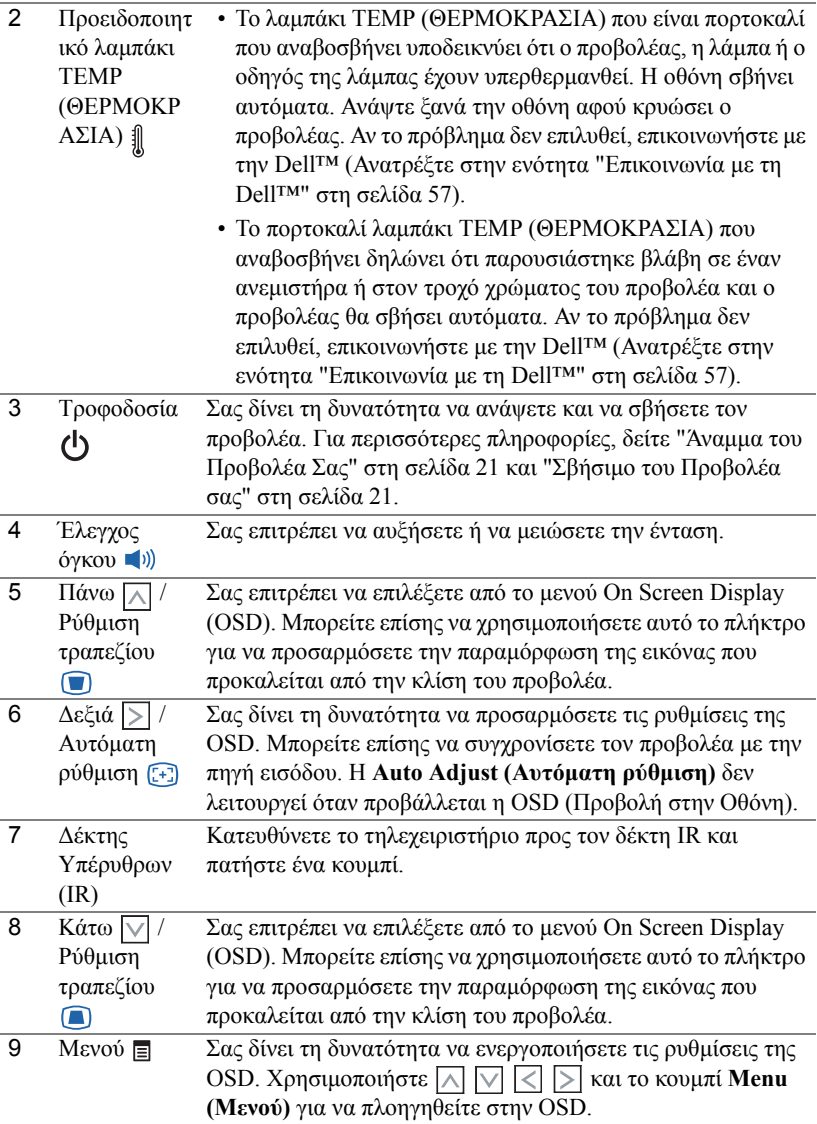

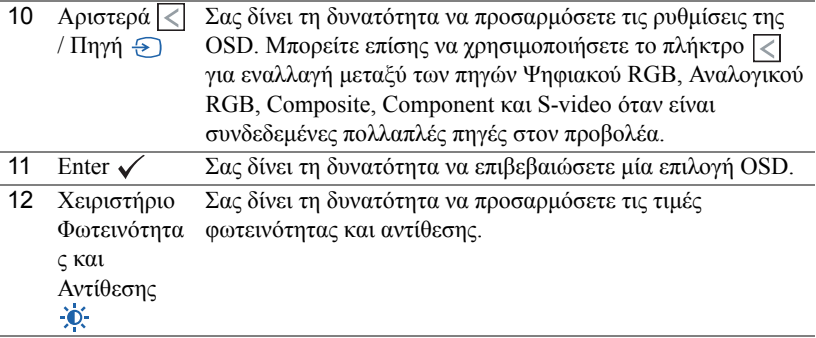

## <span id="page-26-0"></span>**Χρήση του Τηλεχειριστηρίου**

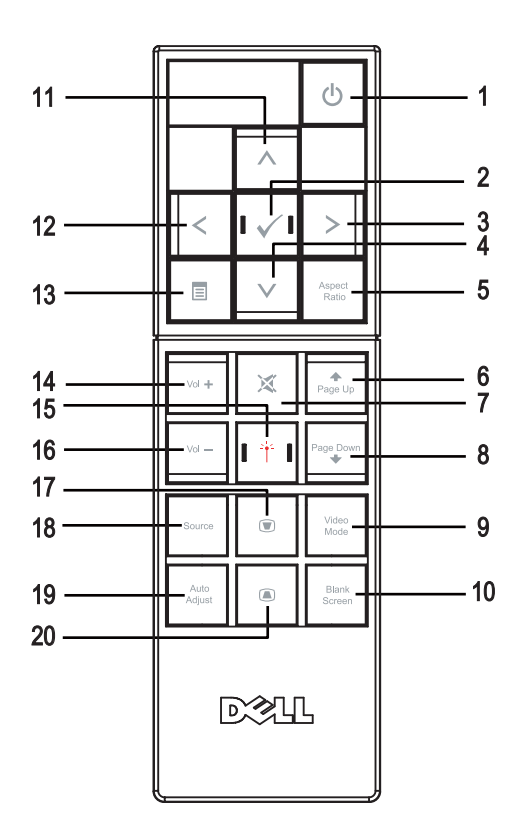

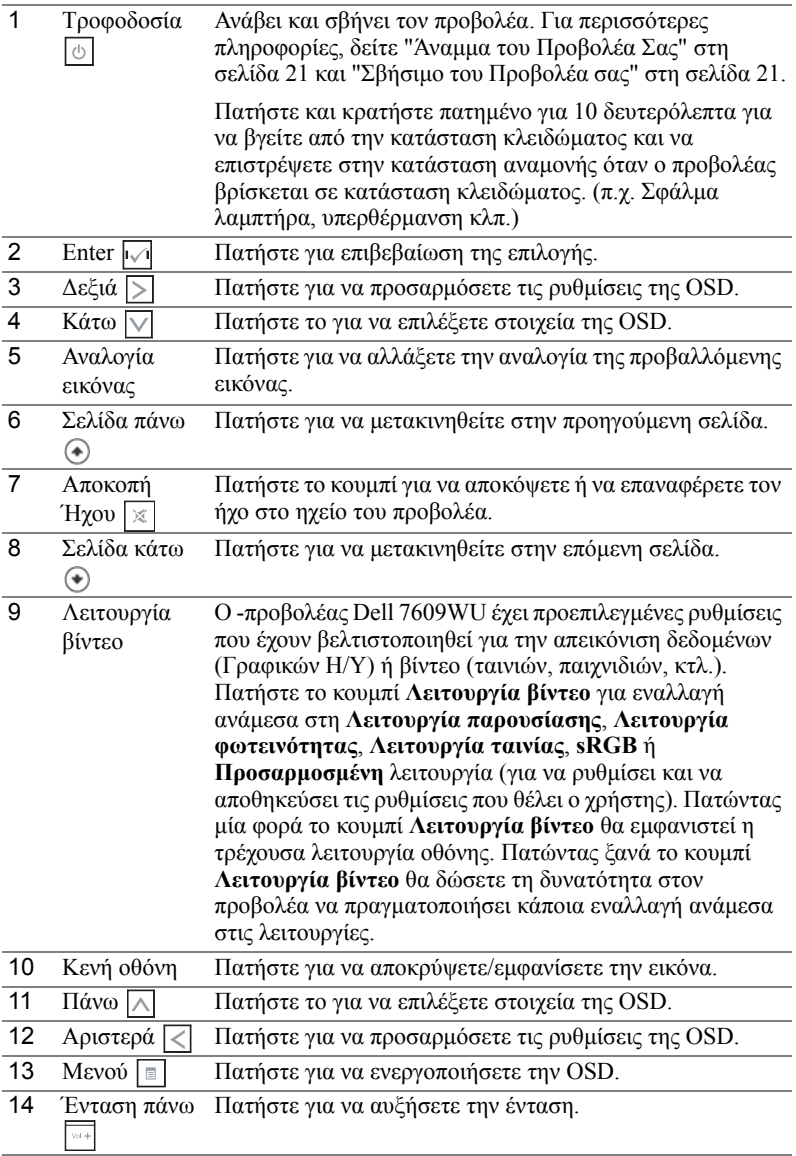

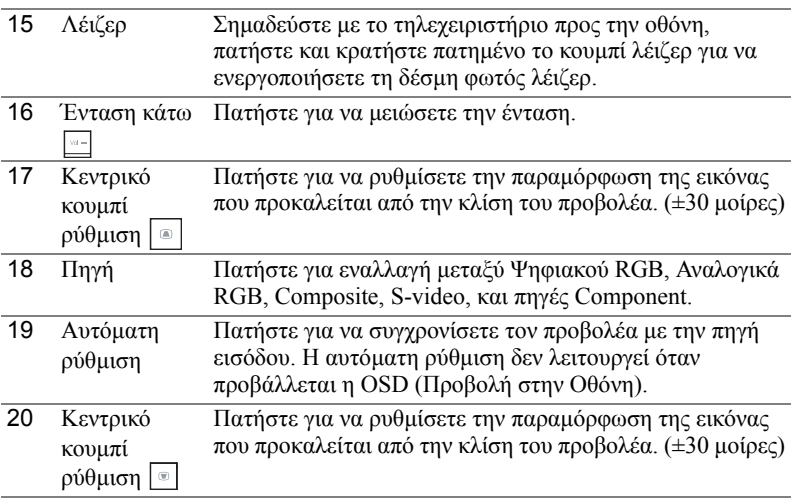

## <span id="page-28-0"></span>**Χρήση της Προβολής στην Οθόνη (OSD)**

Ο προβολέας διαθέτει Προβολή στην Οθόνη (OSD) σε πολλές γλώσσες η οποία µπορεί να προβληθεί είτε υπάρχει πηγή εισόδου είτε όχι.

Για πλοήγηση στις επιλογές του **Main (Βασικό)** Μενού, πατήστε το κουµπί ή στον πίνακα ελέγχου του προβολέα ή στο τηλεχειριστήριο. Για να επιλέξετε ένα υποµενού, πατήστε το κουµπί **Enter** στον πίνακα ελέγχου του προβολέα σας ή στο τηλεχειριστήριο.

Για να κάνετε μια επιλογή, πατήστε το κουμπί  $\wedge$  ή  $\vee$  στον πίνακα ελέγχου του προβολέα σας ή στο τηλεχειριστήριο. Όταν είναι επιλεγµένο ένα στοιχείο, το χρώµα του αλλάζει σε σκούρο μπλε. Χρησιμοποιήστε το  $\leq$  ή  $\geq$  στον πίνακα ελέγχου του προβολέα σας ή στο τηλεχειριστήριο για να κάνετε ρυθµίσεις.

Για να επιστρέψετε στο **Main (Βασικό)** Μενού, πηγαίνετε στην καρτέλα BACK (Πίσω) και πατήστε το κουµπί **Enter** στον πίνακα ελέγχου ή στο τηλεχειριστήριο.

Για έξοδο από την OSD, πηγαίνετε στην καρτέλα EXIT (Έξοδος) και πατήστε το κουµπί **Enter (Εισαγωγή)** ή πατήστε το κουµπί **Menu (Μενού)** στον πίνακα ελέγχου ή στο τηλεχειριστήριο.

#### <span id="page-28-1"></span>**Βασικό µενού**

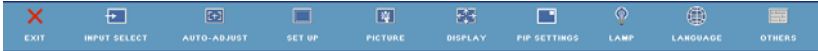

#### <span id="page-29-0"></span>**INPUT SELECT (Επιλογή Εισόδου)**

Το µενού Input Select (Επιλογή Εισόδου) σας επιτρέπει να επιλέξετε την πηγή εισόδου του προβολέα.

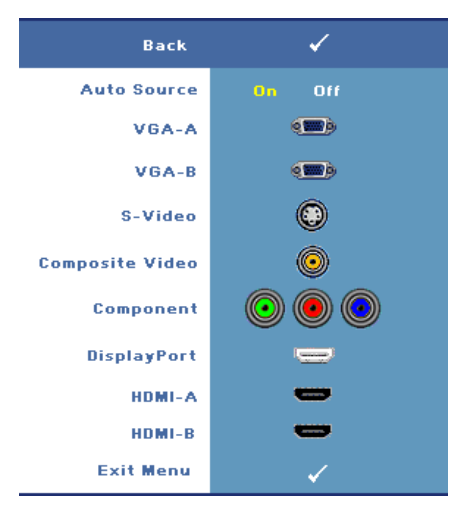

**AUTO SOURCE (Αυτόµατη Πηγή)—**Επιλέξτε το **On (Πλήρης)** (η προεπιλογή) για αυτόµατο εντοπισµό των διαθέσιµων σηµάτων εισόδου. Εάν πατήσeτε το κουµπί **Source (Πηγή)** όταν ο προβολέας είναι αναµµένος, βρίσκει αυτόµατα το επόµενο διαθέσιµο σήµα εισόδου. Επιλέξτε το **Off (Καθόλου)** για να κλειδώσει στο τρέχον σήµα εισόδου. Εάν πατήσετε το κουµπί **Source (πηγή)** όταν η λειτουργία **Auto Source (Αυτόµατη πηγή)** έχει καθοριστεί σε **Off (Καθόλου)**, µπορείτε να επιλέξετε το σήµα εισόδου µε µη αυτόµατο τρόπο.

**VGA-A—**Πατήστε **Enter** για

εντοπισµό σήµατος VGA-Α.

**VGA-B—**Πατήστε **Enter** για εντοπισµό σήµατος VGA-Β.

**S-VIDEO—**Πατήστε **Enter** για εντοπισµό σήµατος S-Video.

**COMPOSITE VIDEO—**Πατήστε **Enter** για εντοπισµό σήµατος Composite Video.

**COMPONENT (Στοιχείο)—**Πατήστε **Enter** για εντοπισµό σήµατος Component Video.

**DISPLAYPORT—**Πατήστε το **Enter** για εντοπισµό σήµατος DisplayPort.

**HDMI-A—**Πατήστε **Enter** για εντοπισµό σήµατος HDMI-Α.

**HDMI-B—**Πατήστε **Enter** για εντοπισµό σήµατος HDMI-Β.

#### <span id="page-29-1"></span>**AUTO-ADJUST (Αυτόµατη Ρύθµιση)**

Auto Adjustment in Progress...

Η αυτόµατη ρύθµιση ρυθµίζει αυτόµατα τη **FREQUENCY (ΣΥΧΝΟΤΗΤΑ)** και την **TRACKING** 

**(ΕΥΘΥΓΡΑΜΜΙΣΗ)** του προβολέα σε λειτουργία ηλ. υπολογιστή. 'Οταν είναι σε εξέλιξη η Αυτόµατη Ρύθµιση, εµφανίζεται στην οθόνη το ακόλουθο µήνυµα "**Auto Adjustment in Progress...(Αυτόµατη Ρύθµιση σε εξέλιξη...)**"

#### <span id="page-30-0"></span>**SET UP (Ρύθµιση)**

Περιλαµβάνει τις ρυθµίσεις **Η. Keystone (Ορ. Τραπέζιο)**, **V. Keystone (Καθ. Τραπέζιο)**, **Auto Keystone (Αυτόµατο Τραπέζιο)**, **Projector Mode (Λειτουργία Προβολέα)**, **Aspect Ratio (Αναλογία Εικόνας), Network Settings (Ρυθµίσεις διαδικτύου)** και **Projector Info (Πληροφορίες Προβολέα)**.

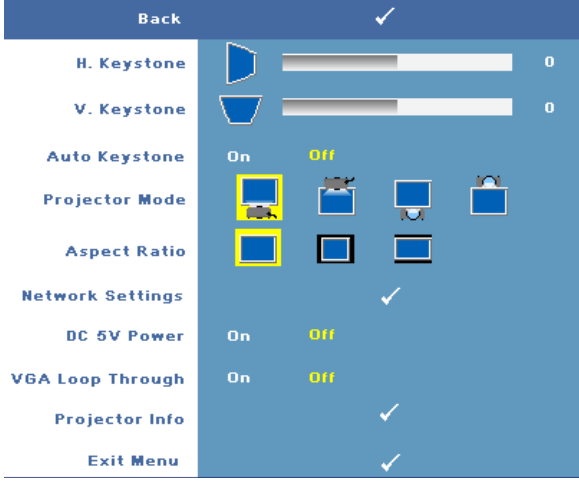

**H. KEYSTONE (Ο. Τραπέζιο)—**Προσαρµόζει την παραµόρφωση της εικόνας που προκαλείται από την οριζόντια µετατόπιση του προσανατολισµού του προβολέα.

**V. KEYSTONE (Κ. Τραπέζιο)—**Ρυθµίζει την παραµόρφωση της εικόνας που προκαλείται από την κλίση του προβολέα.

**AUTO KEYSTONE (Αυτόµατο Τραπέζιο)—**Επιλέξτε **On (Πλήρης)** για να ενεργοποιήσετε την αυτόµατη διόρθωση για κάθετη παραµόρφωση εικόνας που προκαλείται από την κλίση του προβολέα. Επιλέξτε **Off (Καθόλου)** για να απενεργοποιήσετε την αυτόµατη διόρθωση.

**PROJECTOR MODE (Λειτουργία Προβολέα)—**Σας επιτρέπει να επιλέξετε τη λειτουργία του προβολέα, ανάλογα µε τον τρόπο µε τον οποίο είναι τοποθετηµένος ο προβολέας.

- Μπροστινή Προβολή-Επιφάνεια Εργασίας Είναι η προεπιλεγµένη ρύθµιση.
- Μπροστινή Προβολή-Προσάρτηση σε Οροφή Ο προβολέας γυρίζει την εικόνα ανάποδα για προβολή προσαρτηµένη στην οροφή.
- Οπίσθια Προβολή-Επιφάνεια Εργασίας Ο προβολέας αντιστρέφει την εικόνα ώστε να µπορείτε να προβάλλετε πίσω από µια διαφανή οθόνη.

• Οπίσθια Προβολή-Προσάρτηση σε Οροφή — Ο προβολέας αντιστρέφει και γυρίζει ανάποδα την εικόνα. Μπορείτε να κάνετε την προβολή της εικόνας πίσω από µια διαφανή οθόνη µε τον προβολέα κρεµασµένο από την οροφή.

**Αναλογία εικόνας —**Σας επιτρέπει να καθορίσετε την αναλογία εικόνας.

- Πρωτότυπη Η πηγή εισόδου κλιµακώνεται για να χωρέσει στην οθόνη ενώ διατηρείται η αναλογία εικόνας της πηγής εισόδου.
- 4:3 Η πηγή εισόδου κλιµακώνεται για να χωρέσει στο ύψος της οθόνης και προβάλλει µια εικόνα 4:3.
- **Ευρεία Η πηγή εισόδου κλιμακώνεται για να χωρέσει στο πλάτος της** οθόνης και να προβάλλει ευρεία εικόνα.

**NETWORK SETTINGS (Ρυθµίσεις διαδικτύου)—**Σας επιτρέπει τη διαχείριση των παραµέτρων δικτύου. Πατήστε **Enter** για να ανοίξετε το µενού Ρυθµίσεις δικτύου.

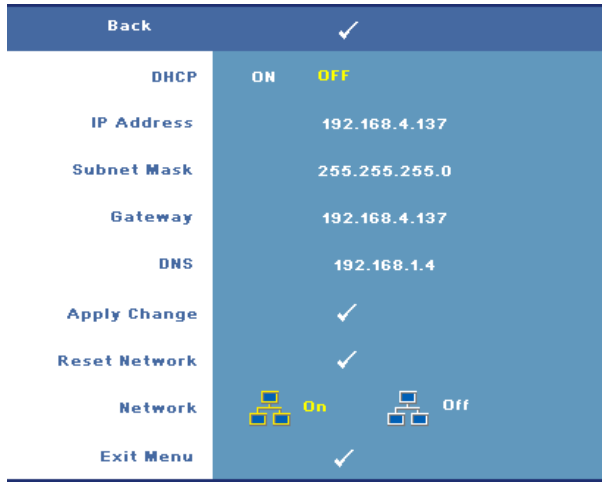

- DHCP—Επιλέξτε το **On (Πλήρης)** για να εκχωρήσετε αυτόµατα µία διεύθυνση IP στον προβολέα από έναν διακοµιστή **DHCP**. Επιλέξτε **Off (Καθόλου)** για να εκχωρήσετε χειροκίνητα µία διεύθυνση IP.
- IP Address (∆ιεύθυνση IP)—Πατήστε **Enter** για να δηµιουργήσετε µία διεύθυνση IP. Πιέστε  $\leq$  ή  $\geq$ για να επιλέξετε τη θέση του αριθμού  $\wedge$  ή  $\vee$  για να αλλάξετε τον αριθµό.
- Subnet Mask (Μάσκα Subnet)—Πατήστε **Enter** για να ρυθµίσετε έναν αριθµό μάσκας subnet. Πιέστε  $\leq$  ή  $\geq$  για να επιλέξετε τη θέση του αριθμού  $\overline{\wedge}$  ή  $\overline{\vee}$ για να αλλάξετε τον αριθµό.
- Gateway (Πύλη δικτύου)—Πατήστε **Enter** για να ορίσετε την προεπιλεγµένη πύλη δικτύου του δικτύου που είναι συνδεδεμένος με τον προβολέα. Πιέστε  $\leq$  ή για να επιλέξετε τη θέση του αριθµού ή για να αλλάξετε τον αριθµό.
- DNS—Πληκτρολογήστε τη διεύθυνση IP του διακοµιστή DNS στο δίκτυο που συνδέεται µε τον προβολέα. Χρησιµοποιούνται 12 αριθµητικοί χαρακτήρες.
- Apply Change (Εφαρµογή αλλαγής)—Πατήστε **Enter** για να επιβεβαιώσετε τις ρυθµίσεις.
- Reset Network (Επαναφορά δικτύου)—Πατήστε το πλήκτρο **Enter** για να επαναφέρετε τις προεπιλεγµένες ρυθµίσεις.
- Network (∆ίκτυο)—Επιλέξτε **On (Πλήρης)** για ενεργοποίηση και **Off (Καθόλου)** για απενεργοποίηση των συνδέσεων δικτύου.

**DC 5V POWER (Ρεύµα DC 5V)—**Επιλέξτε αυτή την επιλογή για να **Ενεργοποιήσετε** ή να **Απενεργοποιήσετε** το ρεύµα DC 5V.

**VGA LOOP THROUGH (Βρόγχος VGA)—**Επιλέξτε αυτή την επιλογή για να **Ενεργοποιήσετε** ή να **Απενεργοποιήσετε** τον Βρόγχο VGA.

**PROJECTOR INFO (Πληροφορίες για τον Προβολέα)—**Προβάλει το όνοµα µοντέλου του προβολέα, την τρέχουσα πηγή εισόδου και τον αριθµό σειράς του προβολέα (PPID#).

#### <span id="page-33-0"></span>**PICTURE (ΕΙΚΟΝΑ) (σε λειτουργία ηλ. υπολογιστή)**

Χρησιµοποιώντας το µενού **Picture (Εικόνα)**, µπορείτε να προσαρµόσετε τις ρυθµίσεις της οθόνης του προβολέα σας. Το µενού Picture (Εικόνα), παρέχει τις ακόλουθες επιλογές:

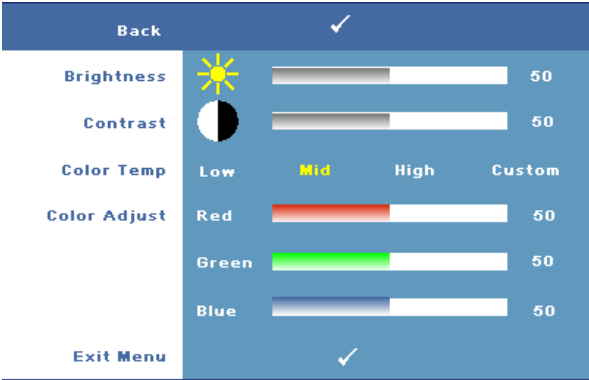

**BRIGHTNESS (Φωτεινότητα)—**Χρησιμοποιήστε τα  $\leq$  ή  $\geq$  για να ρυθμίσετε τη φωτεινότητα της εικόνας.

**CONTRAST (Αντίθεση)—**Χρησιμοποιήστε τα | ζ| ή | για να ρυθμίσετε την αντίθεση της οθόνης.

**COLOR TEMP (Θερµ. Χρώµατος )—**Σας επιτρέπει να ρυθµίσετε τη θερµοκρασία χρώµατος. Η οθόνη εµφανίζεται ψυχρότερη σε υψηλότερες θερµοκρασίες χρώµατος και θερµότερη σε χαµηλότερες θερµοκρασίες χρώµατος.

**COLOR ADJUST (Ρύθµιση Χρωµάτων)—**Σας επιτρέπει να ρυθµίσετε µε µη αυτόµατο τρόπο τα χρώµατα κόκκινο, πράσινο και µπλε.

Όταν ρυθµίζετε τις τιµές στο µενού **Color Adjust (Ρύθµιση Χρώµατος)**, ενεργοποιείται η Προσαρµοσµένη λειτουργία. Οι τιµές αποθηκεύονται στην Προσαρµοσµένη λειτουργία.

#### <span id="page-34-0"></span>**PICTURE (ΕΙΚΟΝΑ) (σε λειτουργία βίντεο)**

Χρησιµοποιώντας το µενού **Picture (Εικόνα)**, µπορείτε να προσαρµόσετε τις ρυθµίσεις της οθόνης του προβολέα σας. Το µενού Picture (Εικόνα), παρέχει τις ακόλουθες επιλογές:

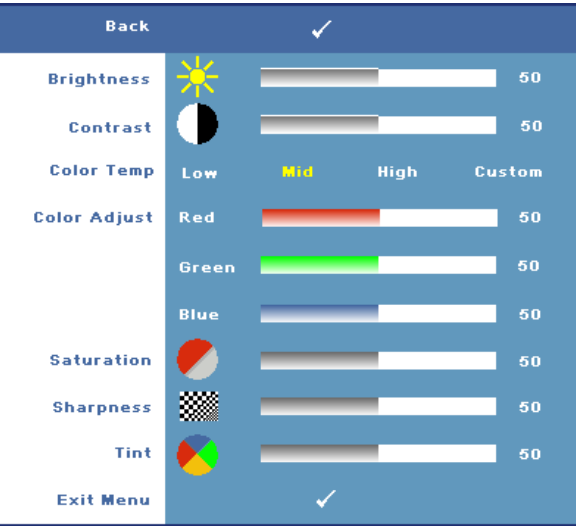

**BRIGHTNESS (Φωτεινότητα)—**Χρησιμοποιήστε τα  $\leq$  ή  $\geq$  για να ρυθμίσετε τη φωτεινότητα της εικόνας.

**CONTRAST (Αντίθεση)—**Χρησιμοποιήστε τα | ζ| ή | > | για να ρυθμίσετε την αντίθεση της οθόνης.

**COLOR TEMP (Θερµ. Χρώµατος )—**Σας επιτρέπει να ρυθµίσετε τη θερµοκρασία χρώµατος. Η οθόνη εµφανίζεται ψυχρότερη σε υψηλότερες θερµοκρασίες χρώµατος και θερµότερη σε χαµηλότερες θερµοκρασίες χρώµατος.

**COLOR ADJUST (Ρύθµιση Χρωµάτων)—**Σας επιτρέπει να ρυθµίσετε µε µη αυτόµατο τρόπο τα χρώµατα κόκκινο, πράσινο και µπλε. Όταν ρυθµίζετε τις τιµές στο µενού **Color Adjust (Ρύθµιση Χρώµατος)**, ενεργοποιείται η Προσαρµοσµένη λειτουργία. Οι τιµές αποθηκεύονται στην Προσαρµοσµένη λειτουργία.

**SATURATION (Κορεσµός )—**Σας επιτρέπει να ρυθµίσετε την πηγή βίντεο από ασπρόμαυρη σε πλήρως κορεσμένο χρώμα. Πατήστε το  $\leq$  για να μειώσετε την ποσότητα του χρώµατος στην εικόνα και το για να αυξήσετε την ποσότητα του χρώµατος στην εικόνα. (Μπορεί να επιλεγεί µόνον για S-Video και Composite video).

**SHARPNESS (Ευκρίνεια)—**Σας επιτρέπει να ρυθµίσετε την ευκρίνεια της εικόνας. Πατήστε  $\leq$  για να μειώσετε την ευκρίνεια και  $\geq$  για να αυξήσετε την ευκρίνεια της εικόνας.

**TINT (Απόχρωση)—Πατήστε το** *|***√|** για να αυξήσετε την ποσότητα του πράσινου

χρώµατος στην εικόνα και το για να αυξήσετε την ποσότητα του κόκκινου χρώµατος στην εικόνα. (Μπορεί να επιλεγεί µόνον για S-Video και Composite video).

#### <span id="page-35-0"></span>**DISPLAY (Προβολή) (σε λειτουργία ηλ. υπολογιστή)**

Χρησιµοποιώντας το µενού **Display (Προβολή)**, µπορείτε να προσαρµόσετε τις ρυθµίσεις της εικόνας του προβολέα σας. Το µενού Display (Προβολή) παρέχει τις ακόλουθες επιλογές:

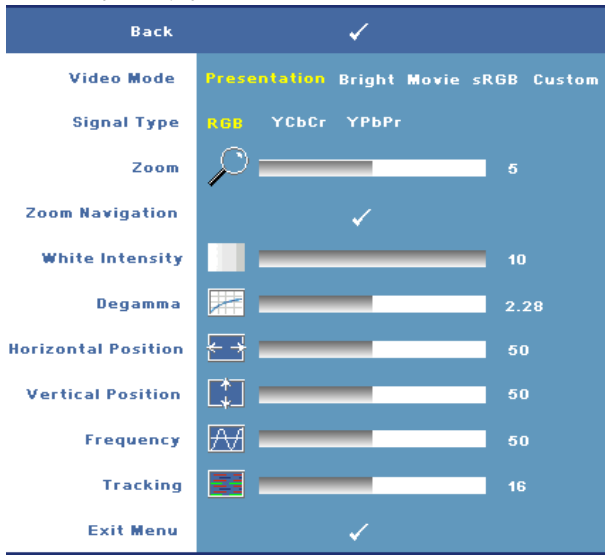

**VIDEO MODE (Λειτουργία Βίντεο)—**Σας επιτρέπει να βελτιστοποιείτε τη λειτουργία προβολής του προβολέα.

**Presentation (Παρουσίαση), Bright (Φωτεινό), Movie (Ταινία)**, **sRGB** (προσφέρει πιο ακριβή προβολή των χρωµάτων), **Custom (Προσαρµοσµένη)** (κάντε τις ρυθµίσεις που προτιµάτε για αυτές τις δύο επιλογές). Αν αλλάξετε τις ρυθµίσεις **White Intensity (Ένταση Λευκού Φωτός)** ή **Degamma**,ο προβολέας αυτόµατα µεταβαίνει στην κατάσταση **Custom (Προσαρµοσµένη)**.

**SIGNAL TYPE (Τύπος Σήµατος )—**Επιλέξτε µε µη αυτόµατο τρόπο τον τύπο σήµατος: RGB, YCbCr, ή YPbPr.

**ZOOM (Μεγέθυνση)—Πατήστε**  $\Box$  **για να μεγεθύνετε ψηφιακά μια εικόνα μέχρι 8** φορές στην οθόνη προβολής και πατήστε  $|<|$  για να μικρύνετε τη μεγεθυμένη εικόνα (για µία µόνο προβολή).

**ZOOM NAVIGATION (Πλοήγηση Ζουμ)—Πατήστε**  $\boxed{\wedge}$  $\boxed{\vee}$  $\boxed{\leq}$  **για** πλοήγηση στην οθόνη προβολής.

**WHITE INTENSITY (Ένταση Λευκού Φωτός )—**Ρυθµίστε την στο 0 για µεγιστοποίηση της αναπαραγωγής του χρώµατος και στο 10 για µεγιστοποίηση της φωτεινότητας.

**DEGAMMA—**Σας επιτρέπει τη ρύθµιση µεταξύ 4 προκαθορισµένων τιµών (1,2,3,4) για αλλαγή της απόδοσης χρώµατος στην οθόνη.

**HORIZONTAL POSITION (Οριζόντια Θέση)—**Πατήστε για να µετακινήσετε την εικόνα προς τα αριστερά και  $\gg$  για να μετακινήσετε την εικόνα προς τα δεξιά.

**VERTICAL POSITION (Κάθετη Θέση)—Πατήστε**  $\leq$  **για να μετακινήσετε την** εικόνα προς τα κάτω και  $\triangleright$  για να μετακινήσετε την εικόνα προς τα πάνω.

**FREQUENCY (Συχνότητα)—**Σας επιτρέπει να αλλάξετε την ταχύτητα του ρολογιού προβολής δεδοµένων στην οθόνη για να ταιριάζει µε την κάρτα γραφικών του υπολογιστή σας. Εάν δείτε µια κάθετη γραµµή που τρεµοπαίζει, χρησιµοποιήστε τη ρύθµιση **Frequency (Συχνότητας)** για να ελαχιστοποιήσετε τις γραµµές. Αυτή είναι µια ρύθµιση κατά προσέγγιση.

**TRACKING (Παρακολούθηση)—**Σας επιτρέπει να συγχρονίσετε τη φάση του σήµατος προβολής µε την κάρτα γραφικών. Εάν εµφανίζεται µια ασταθής εικόνα ή εικόνα που τρεµοπαίζει, χρησιµοποιήστε **Tracking (Ευθυγράµµιση)** για να τη διορθώσετε. Αυτή είναι µια µικρορύθµιση.

#### <span id="page-36-0"></span>**DISPLAY (Προβολή) (σε λειτουργία Βίντεο)**

Χρησιµοποιώντας το µενού **Display (Προβολή)**, µπορείτε να προσαρµόσετε τις ρυθµίσεις της εικόνας του προβολέα σας. Το µενού Display (Προβολή) παρέχει τις ακόλουθες επιλογές:

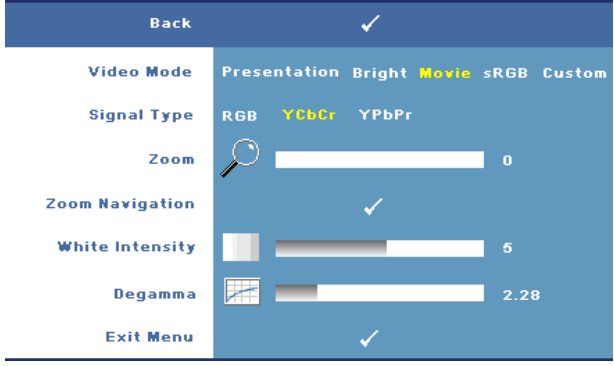

**VIDEO MODE (Λειτουργία Βίντεο)—**Σας επιτρέπει να βελτιστοποιείτε τη λειτουργία προβολής του προβολέα.

**Presentation (Παρουσίαση), Bright (Φωτεινό), Movie (Ταινία)**, **sRGB** (προσφέρει πιο ακριβή προβολή των χρωµάτων), **Custom (Προσαρµοσµένη)** (κάντε τις ρυθµίσεις που προτιµάτε για αυτές τις δύο επιλογές). Αν αλλάξετε τις ρυθµίσεις **White Intensity (Ένταση Λευκού Φωτός)** ή **Degamma**,ο προβολέας αυτόµατα µεταβαίνει στην κατάσταση **Custom (Προσαρµοσµένη)**.

**SIGNAL TYPE (Τύπος Σήµατος )—**Επιλέξτε τον τύπο σήµατος µε µη αυτόµατο τρόπο: RGB, YCbCr, ή YPbPr.

**ZOOM (Μεγέθυνση)—Πατήστε**  $\triangleright$  **για να μεγεθύνετε ψηφιακά μια εικόνα μέχρι 8** φορές στην οθόνη προβολής και πατήστε  $\leq$  για να μικρύνετε τη μεγεθυμένη εικόνα (για µία µόνο προβολή).

**ZOOM NAVIGATION (Πλοήγηση Ζουμ)—Πατήστε |∧| |√| |<| |>| για** πλοήγηση στην οθόνη προβολής.

**WHITE INTENSITY (Ένταση Λευκού Φωτός )—**Ρυθµίστε την στο 0 για µεγιστοποίηση της αναπαραγωγής του χρώµατος και στο 10 για µεγιστοποίηση της φωτεινότητας.

**DEGAMMA—**Ρυθµίζει σε 4 προκαθορισµένες τιµές (1,2,3,4) για αλλαγή της απόδοσης χρώµατος στην οθόνη.

#### <span id="page-37-0"></span>**PIP SETTINGS (Ρυθµίσεις PIP)**

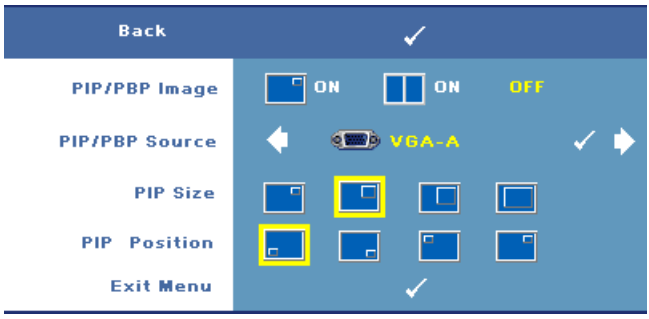

**ΣΗΜΕΙΩΣΗ:** Όταν αλλάζετε ανάµεσα στις προβολές στο προσκήνιο και στο παρασκήνιο, το µικρότερο µέγεθος οθόνης στην προβολή στο προσκήνιο θα διαφέρει ανάλογα µε διάφορους συνδυασµούς πηγών σήµατος για το ΡΙΡ.

**PIP/PBP IMAGE (Εικόνα PIP/PBP)—Επιλέξτε <b>Condition** (Πλήρης) για να ενεργοποιήσετε την προβολή εικόνα µέσα σε εικόνα, επιλέξτε **On (Πλήρης)** για να ενεργοποιήσετε την προβολή εικόνα δίπλα σε εικόνα. Επιλέξτε **Off (Καθόλου)** για να απενεργοποιήσετε τη λειτουργία.

**PIP/PBP SOURCE (Πηγή PIP/PBP)—**Η πιθανή πηγή ΡΙΡ/ΡΒΡ διατίθεται στην επιλογή OSD ανάλογα µε την τρέχουσα αρχική πηγή εισόδου. Για να δείτε τον πιθανό συνδυασµό πηγών ανατρέξτε στη [σελίδα](#page-54-0) 55.

**PIP SIZE (Μέγεθος ΡΙΡ)—**Ρυθµίζει το µέγεθος εικόνας της προβολής ΡΙΡ.

**PIP POSITION (Θέση PIP)—**Αλλάζει τη θέση ΡΙΡ στις τέσσερις διαφορετικές γωνίες της οθόνης.

#### <span id="page-38-1"></span><span id="page-38-0"></span>**LAMP (Λάµπα)**

Χρησιµοποιώντας το µενού **Lamp (Λάµπα)**, µπορείτε να προσαρµόσετε τις ρυθµίσεις εικόνας του προβολέα σας. Το µενού Lamp (Λάµπα), παρέχει τις ακόλουθες επιλογές:

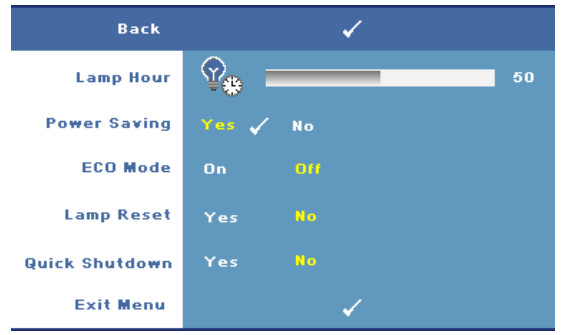

**LAMP HOUR (Ώρες Λάµπας )—**Εµφανίζει τις ώρες λειτουργίας από το µηδενισµό του χρονοµέτρου της λάµπας.

**POWER SAVING (Εξοικονόµηση ενέργειας )—**Επιλέξτε το **Yes (Ναι)** για να ορίσετε το διάστηµα της καθυστέρησης της εξοικονόµησης ενέργειας. Το διάστηµα καθυστέρησης είναι το χρονικό διάστηµα που θέλετε να περιµένει ο προβολέας χωρίς να δέχεται σήµα εισόδου. Από προεπιλογή, το διάστηµα καθυστέρησης είναι καθορισµένο σε 120 λεπτά. Όµως µπορείτε να το καθορίσετε σε 5, 15, 30, 45, 60, ή 120 λεπτά.

Εάν δεν ανιχνευτεί σήµα εισόδου κατά το διάστηµα της καθυστέρησης, ο προβολέας σβήνει τη λάµπα και εισάγεται σε κατάσταση εξοικονόµησης ενέργειας. Εάν ανιχνευτεί σήµα εισόδου όταν ο προβολέας βρίσκεται σε κατάσταση εξοικονόµησης ενέργειας, ο προβολέας ανάβει αυτόµατα. Εάν δεν ανιχνευτεί σήµα εισόδου µέσα σε δύο ώρες, ο προβολέας µεταβαίνει από την κατάσταση Εξοικονόµησης Ενέργειας σε κατάσταση Απενεργοποίησης. Για να ενεργοποιήσετε τον προβολέα πατήστε το κουµπί Power (Τροφοδοσία).

**ECO MODE (Κατάσταση ECO)—**Επιλέξτε **On (Πλήρης)** για να χρησιµοποιήσετε τη λάµπα µε λιγότερη ισχύ (264 Watt), η οποία µπορεί να σας δώσει µεγαλύτερη διάρκεια ζωής της λάµπας, πιο ήσυχη λειτουργία και µικρότερη λαµπρότητα της οθόνης. Επιλέξτε **Off (Καθόλου)** για λειτουργία µε κανονική ισχύ (300 Watt).

**LAMP RESET (Μηδενισµός Ωρών Λάµπας )—**Αφού εγκαταστήσετε µια νέα λάµπα, επιλέξτε **Yes (Ναι)** για µηδενισµό του χρονοµέτρου της λάµπας.

**QUICK SHUTDOWN (Γρήγορη απενεργοποίηση)—**Επιλέξτε **Yes (Ναι)** για να απενεργοποιήσετε τον προβολέα µε ένα απλό πάτηµα του κουµπιού **Power (Τροφοδοσία)**. Η λειτουργία αυτή επιτρέπει στον προβολέα να απενεργοποιηθεί

γρήγορα µε γρήγορη ταχύτητα ανεµιστήρα.

**ΣΗΜΕΙΩΣΗ:** Αναµένεται ελαφρά υψηλότερος ακουστικός θόρυβος κατά τη διάρκεια της γρήγορης απενεργοποίησης.

#### <span id="page-39-0"></span>**LANGUAGE (Γλώσσα)**

Το µενού Language (Γλώσσα) σας επιτρέπει να ρυθµίζετε τη γλώσσα της OSD.

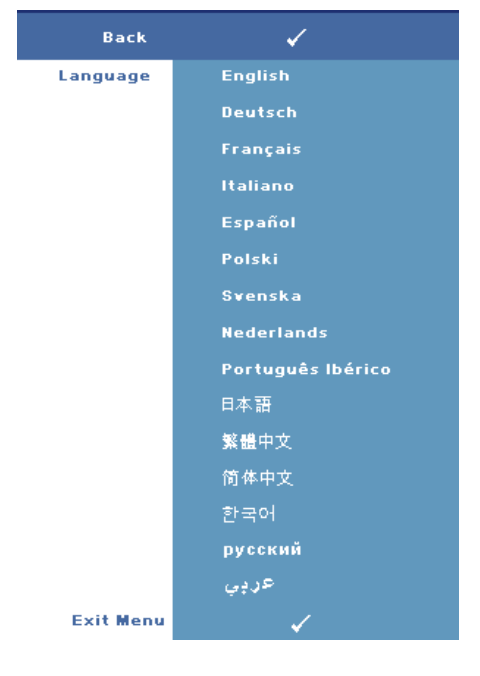

#### <span id="page-40-0"></span>**OTHERS (Άλλα)**

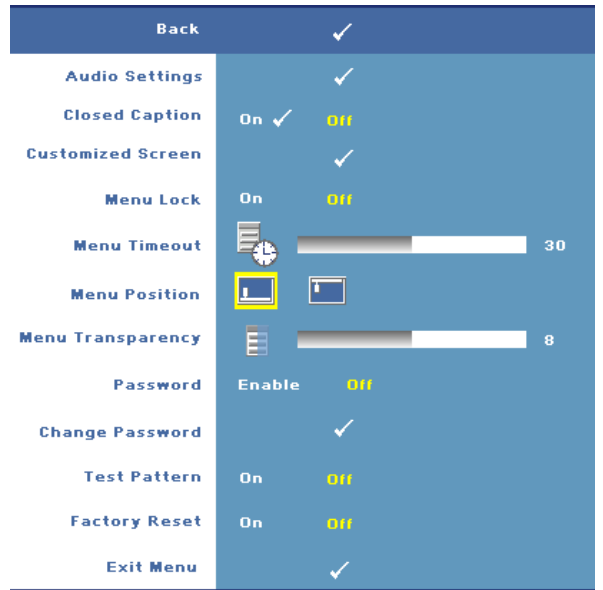

**AUDIO SETTINGS (Ρυθµίσεις ήχου)—**Πατήστε **Enter** για να ανοίξετε το µενού Ρυθµίσεις ήχου.

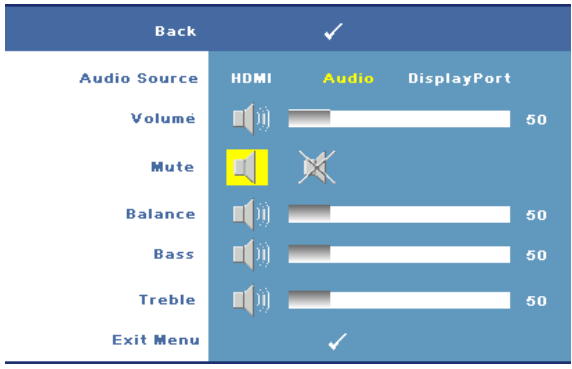

- Audio Source (Πηγή ήχου)—Επιλέξτε είτε **HDMI** ή **Audio (Audio In)** ή **DisplayPort** ως την πηγή ήχου για χρήση.
- Volume (Ένταση)—Πατήστε το  $\leq$  για να μειώσετε την ένταση και το  $\geq$  για να αυξήσετε την ένταση του ήχου.
- Mute (Σίγαση)—Επιτρέπει την αποκοπή του ήχου.
- Balance (Ισορροπία)—Χρησιμοποιήσετε το  $\leq$  ή  $\geq$  για να ρυθμίσετε την ισορροπία του αριστερού και του δεξιού ηχείου.
- Bass (Μπάσο)—Χρησιμοποιήστε τα  $| \rangle$  ή  $| \langle \rangle$  για να ρυθμίσετε τους τόνους µπάσου.
- Treble (Πρίμα)—Χρησιμοποιήστε τα  $\triangleright$  ή  $\leq$  για να ρυθμίσετε τους τόνους για τα πρίµα.

**CLOSED CAPTION (Υπότιτλοι)—**Επιλέξτε **On (Πλήρης)** για να προσφέρετε περιεχόµενο υποτίτλων για τα άτοµα µε προβλήµατα ακοής. Επιλέξτε **Off (Καθόλου)** για να απενεργοποιήσετε τους υποτίτλους. Επιλέξτε ένα κατάλληλο κανάλι υποτίτλων από CC1 ~ CC4 και Κείµενο1 ~ Κείµενο4.

**ΣΗΜΕΙΩΣΗ:** Οι υπότιτλοι υποστηρίζονται µόνον για σήµατα εισόδου S-Video και Composite Video.

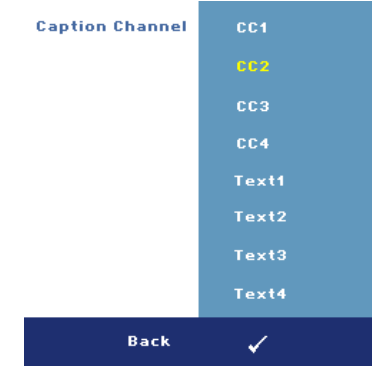

**CUSTOMIZED SCREEN (Εξατοµικευµένη Οθόνη) —**Πατήστε **Enter** για ανάδυση του µενού **Customized Screen (Εξατοµικευµένης Οθόνη)** Εισάγετε µια πηγή στη συνέχεια πατήστε Enter και επιλέξτε **Yes (Ναι)**. Ο προβολέας θα καταγράψει την εικόνα της οθόνης ως το **My Customized logo (Εξατοµικευµένο Λογότυπο µου)**. Η οθόνη αυτή αντικαθιστά όλες τις πρωτότυπες οθόνες µε το λογότυπο της Dell. Μπορείτε να επαναφέρει την προεπιλεγµένη οθόνη επιλέγοντας **Dell Logo (Λογότυπο Dell)** στην αναδυόµενη οθόνη.

<span id="page-41-0"></span>**MENU LOCK (Κλείδωµα Μενού)—**Επιλέξτε **On (Πλήρης)** για να ενεργοποιήσετε το κλείδωµα του µενού και να κρύψετε το µενού OSD. Επιλέξτε **OFF (Καθόλου)** για να απενεργοποιήσετε το κλείδωµα του µενού και να προβάλλετε το µενού OSD.

**ΣΗΜΕΙΩΣΗ:** Εάν η OSD εξαφανιστεί ενώ έχετε απενεργοποιήσει το Ø Κλείδωµα Μενού, πατήστε το κουµπί **Menu (Μενού)** στον πίνακα ελέγχου του προβολέα ή το τηλεχειριστήριο για 15 δευτερόλεπτα, στη συνέχεια απενεργοποιήστε τη λειτουργία.

**MENU TIMEOUT (Χρόνος Εµφάνισης Μενού)—**Σας επιτρέπει να ρυθµίζετε το χρόνο για το **OSD Timeout (Χρόνο εµφάνισης OSD)**. Από προεπιλογή, η OSD εξαφανίζεται µετά από 30 δευτερόλεπτα αδράνειας.

**MENU POSITION (Θέση Μενού)—**Σας επιτρέπει να επιλέξετε τη θέση του µενού OSD στην οθόνη.

**MENU TRANSPARENCY (∆ιαφάνεια Μενού)—**Επιλέξτε για να αλλάξετε το επίπεδο διαφάνειας του φόντου της OSD.

**PASSWORD (Κωδικός Πρόσβασης )—**Όταν είναι ενεργοποιηµένη η **Password Protect (Κωδικός Πρόσβασης)** µε Κωδικό Πρόσβασης, θα εµφανιστεί µια οθόνη προστασίας η οποία θα σας ζητάει να εισάγετε έναν κωδικό πρόσβασης, όταν το ρεύµα και ο προβολέας ενεργοποιηθούν για πρώτη φορά. Από προεπιλογή, η λειτουργία αυτή είναι απενεργοποιηµένη. Μπορείτε να ενεργοποιήσετε αυτή τη λειτουργία χρησιµοποιώντας το µενού **Password (Κωδικός Πρόσβασης)**. Αυτή η λειτουργία ασφαλείας µέσω κωδικού πρόσβασης θα ενεργοποιηθεί την επόµενη φορά που θα ενεργοποιήσετε τον προβολέα και θα σας ζητηθεί να εισάγετε τον κωδικό προστασίας του προβολέα:.

Μπορείτε να χρησιµοποιήσετε τα παρακάτω βήµατα για να ενεργοποιήσετε την ιδιότητα Password Protect (Προστασία µε κωδικό πρόσβασης) και να ορίσετε έναν κωδικό πρόσβασης. Στο τελευταίο βήµα (βήµα 3) περιγράφεται ο τρόπος µε τον οποίο µπορείτε να απενεργοποιήσετε τον κωδικό πρόσβασης.

- 1 Απαίτηση εισαγωγής κωδικού πρόσβασης για την πρώτη φορά.
	- **a** Μεταβείτε στο µενού **Others (Άλλα)**, πατήστε το **Enter** και επιλέξτε το **Password Enable (Ενεργοποίηση µε Κωδικό Πρόσβασης)** για να ενεργοποιήσετε τη ρύθµιση κωδικού.

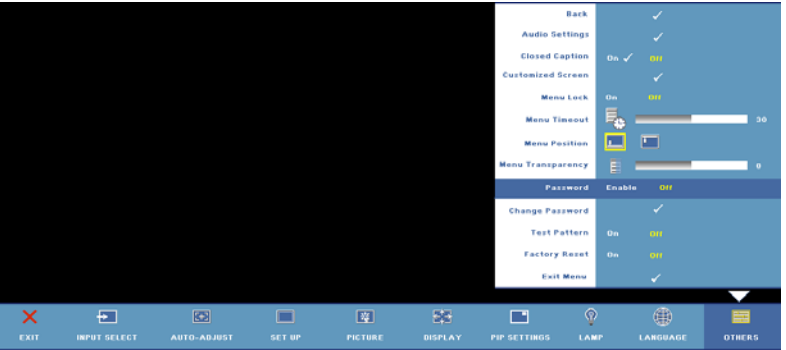

**b** Ενεργοποιώντας τη λειτουργία του κωδικού πρόσβασης θα αναδυθεί µία οθόνη χαρακτήρων. Πληκτρολογήστε έναν 4ψήφιο κωδικό (γράµµατα και/ή αριθµούς) στην οθόνη και πατήστε το πλήκτρο **Enter**.

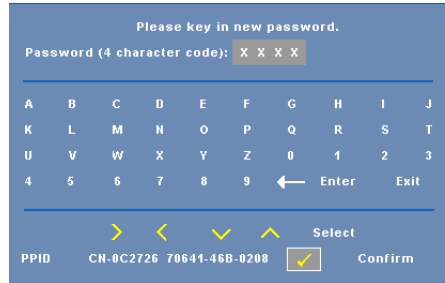

**c** Για επιβεβαίωση, εισάγετε ξανά τον κωδικό πρόσβασης.

- **d** Εάν η επαλήθευση του κωδικού πρόσβασης είναι επιτυχής, µπορείτε να συνεχίσετε µε τις λειτουργίες και τα βοηθήµατα του προβολέα.
- 2 Εάν εισάγατε λανθασµένο κωδικό πρόσβασης, θα σας δοθούν ακόµα δύο ευκαιρίες για να εισάγετε τον σωστό κωδικό πρόσβασης. Μετά από τρεις άκυρες προσπάθειες, ο προβολέας θα απενεργοποιηθεί αυτόµατα.

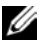

**ΣΗΜΕΙΩΣΗ:** Εάν έχετε ξεχάσει τον κωδικό σας, επικοινωνήστε µε την DELL™ (ανατρέξτε στην ενότητα "[Επικοινωνία](#page-56-1) µε τη Dell™" στη [σελίδα](#page-56-1) 57) ή επικοινωνήστε µε εξειδικευµένο προσωπικό υποστήριξης.

3 Για να ακυρώσετε τη λειτουργία κωδικού πρόσβασης, επιλέξτε **Off (Καθόλου)** και εισάγετε τον κωδικό πρόσβασης για να απενεργοποιήσετε τη λειτουργία.

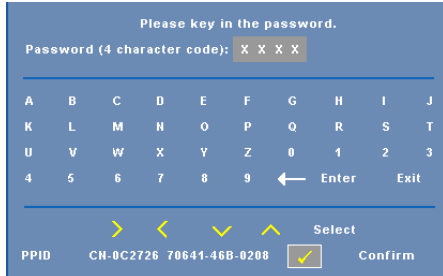

**CHANGE PASSWORD (Αλλαγή κωδικού πρόσβασης )—**Πληκτρολογήστε τον αρχικό κωδικό πρόσβασης, στη συνέχεια εισάγετε το νέο κωδικό πρόσβασης και επιβεβαιώστε ξανά τον νέο κωδικό πρόσβασης.

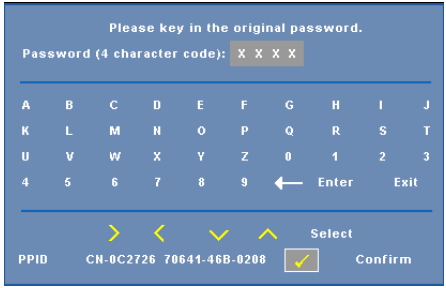

**TEST PATTERN (Μοτίβο ∆οκιµής )—**Επιλέξτε **On (Πλήρης)** για να ενεργοποιήσετε το ενσωµατωµένο **Test Pattern (Μοτίβο ∆οκιµής)** για αυτόµατες δοκιµές εστίασης και ανάλυσης. Επιλέξτε **Off (Καθόλου)** για να απενεργοποιήσετε τη λειτουργία.

**FACTORY RESET (Εργοστασιακή Επαναφορά) —**Επιλέξτε **On (Πλήρης)** για επαναφορά του προβολέα στις προεπιλεγµένες εργοστασιακές ρυθµίσεις. Τα στοιχεία επαναφοράς περιλαµβάνουν τόσο τις ρυθµίσεις πηγών ηλ. υπολογιστή όσο και τις ρυθµίσεις πηγών βίντεο.

**4**

# <span id="page-44-0"></span>**Αντιµετώπιση προβληµάτων του προβολέα σας**

Αν έχετε προβλήµατα µε τον προβολέα, δείτε τις ακόλουθες συµβουλές αντιµετώπισης προβληµάτων. Αν το πρόβληµα δεν επιλυθεί, επικοινωνήστε µε την Dell™. ∆είτε "[Επικοινωνία](#page-56-1) µε τη Dell™" στη σελίδα 57.

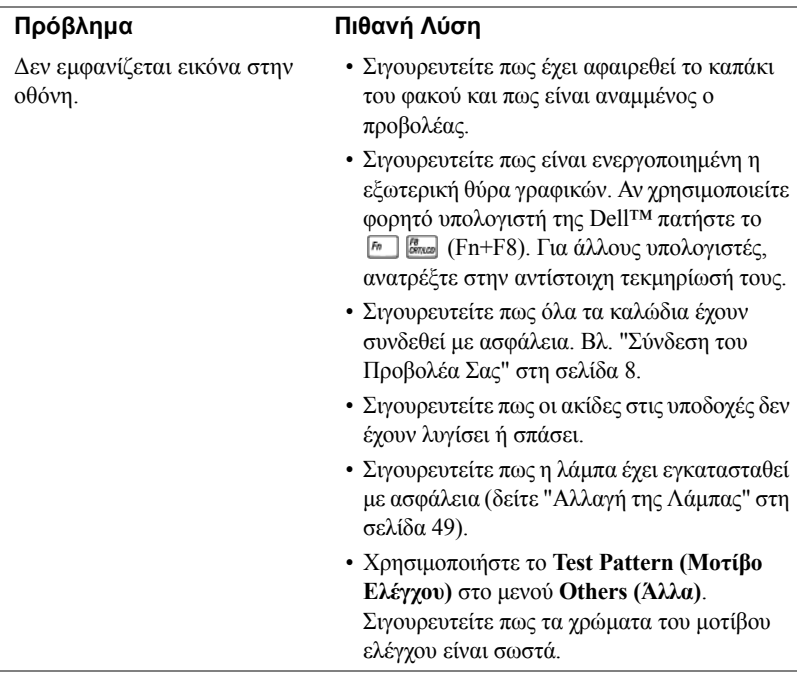

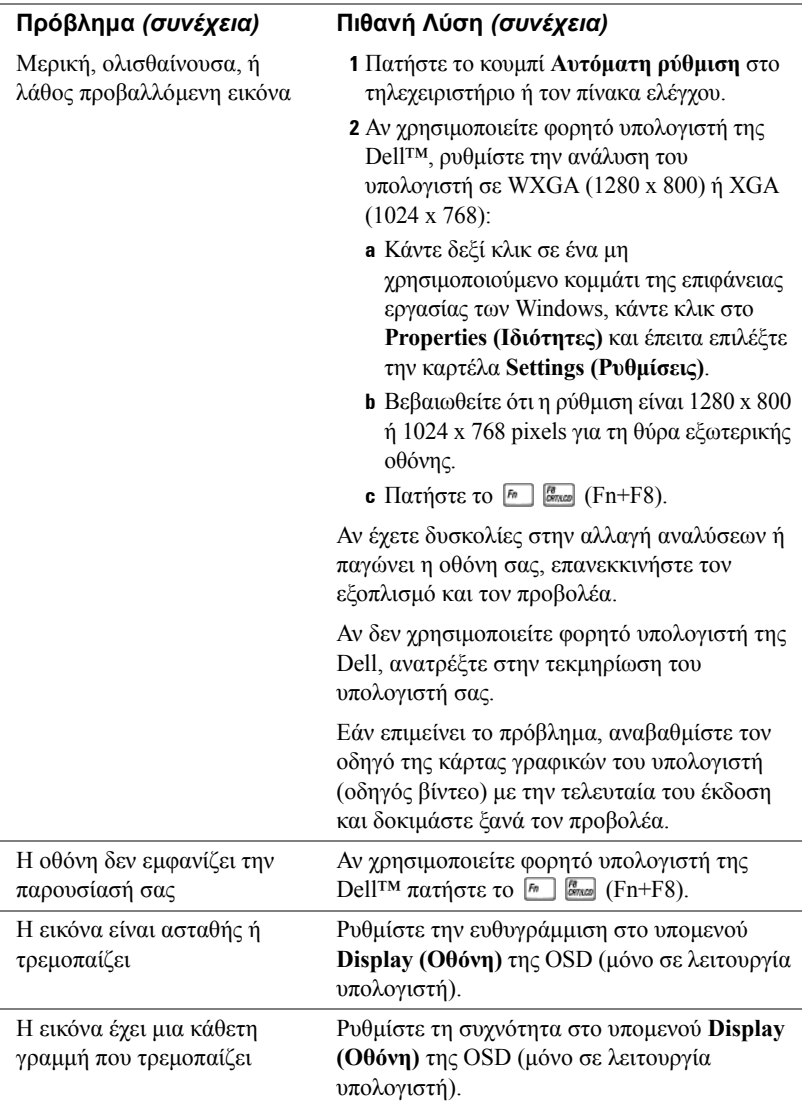

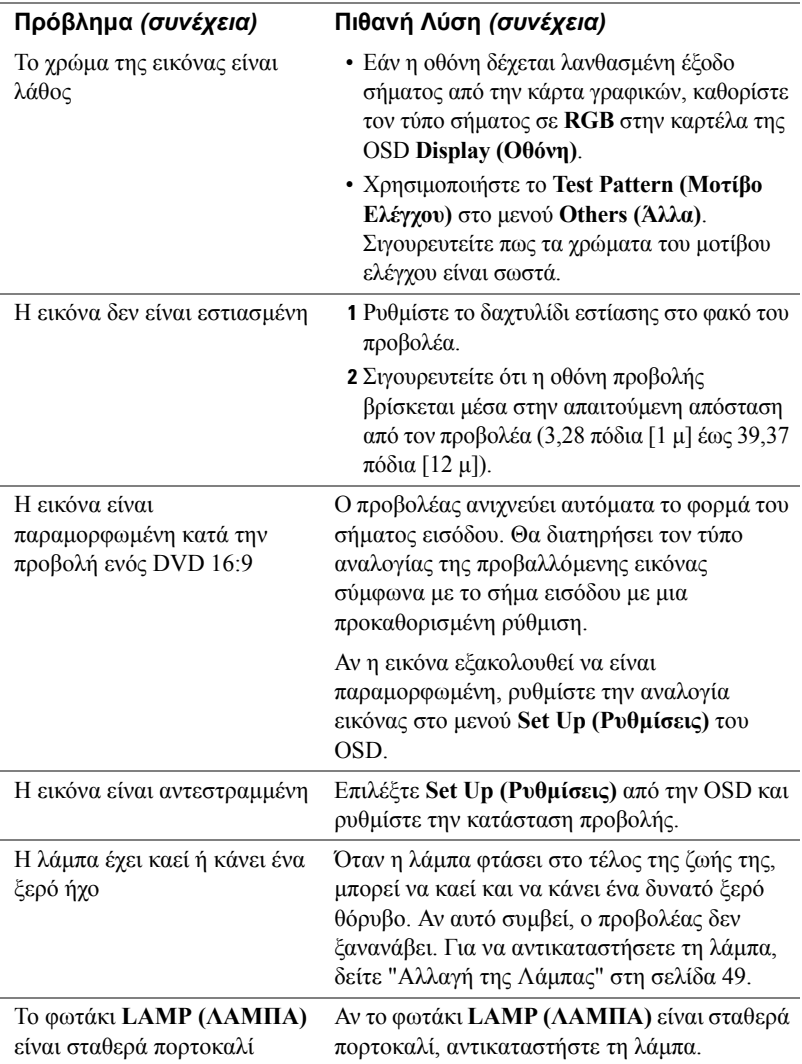

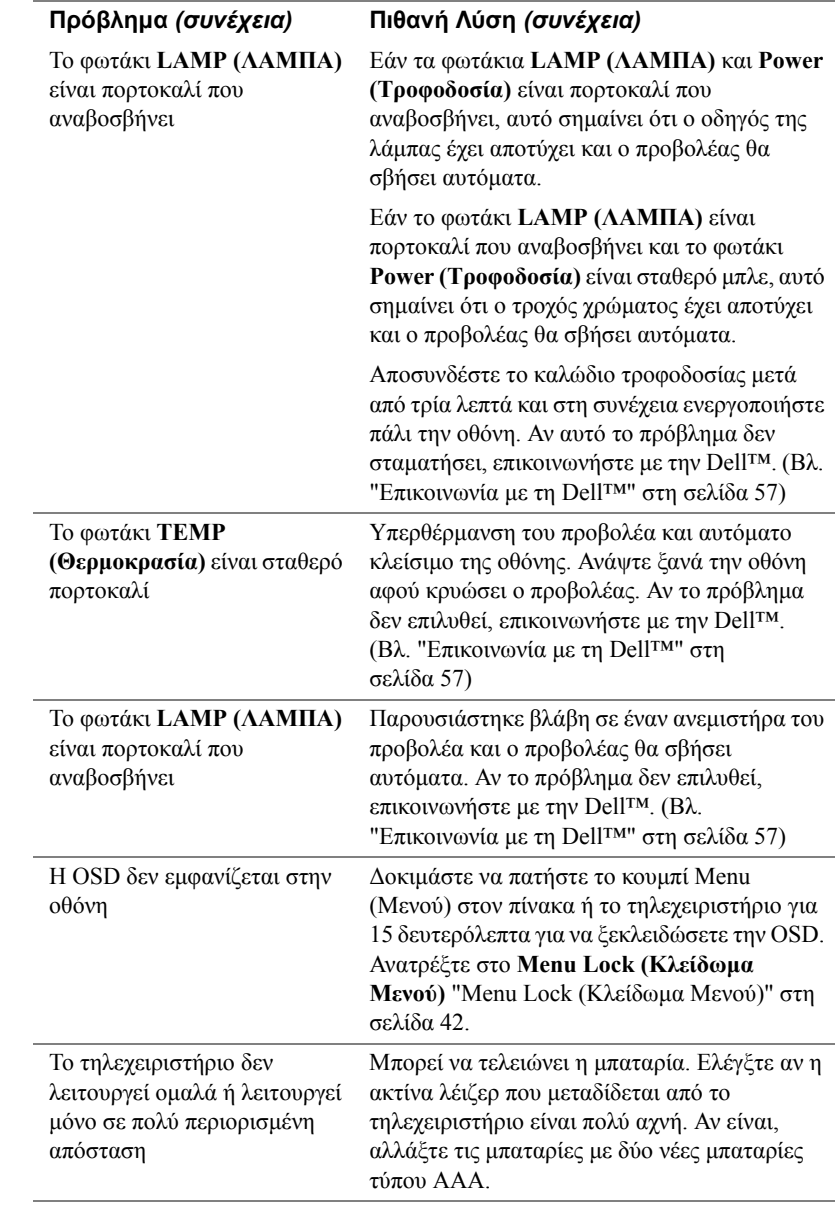

## <span id="page-48-0"></span>**Αλλαγή της Λάµπας**

Όταν η λάµπα του προβολέα σας φτάνει προς το τέλος της ζωής της και χρειάζεται να αντικατασταθεί θα εµφανιστεί το ακόλουθο µήνυµα στην οθόνη:

**Lamp is approaching the end of its useful life in full power operation. Replacement Suggested! (Η λάµπα φτάνει προς το τέλος της ζωής της σε κατάσταση πλήρους λειτουργίας). Συνιστάται η αντικατάσταση! Επισκεφτείτε www.dell.com/lamps** 

#### **ΠΡΟΣΟΧΗ: Πριν ξεκινήσετε οποιαδήποτε διαδικασία της ενότητας αυτής, ακολουθήστε τις Οδηγίες Ασφαλείας όπως περιγράφονται στη [σελίδα](#page-6-1) 7.**

Για να αντικαταστήσετε τη λάµπα:

**1** Σβήστε τον προβολέα και αποσυνδέστε το καλώδιο τροφοδοσίας.

#### **ΠΡΟΣΟΧΗ: Η λάµπα ζεσταίνεται πολύ κατά τη χρήση. Μην επιχειρήσετε να αντικαταστήσετε τη λάµπα εάν δεν περάσουν τουλάχιστον 30 λεπτά για να κρυώσει ο προβολέας.**

- **2** Αφήστε τον προβολέα να κρυώσει για τουλάχιστον 30 λεπτά.
- **3** Χαλαρώστε τις 2 βίδες που ασφαλίζουν το κάλυµµα της λάµπας, και αφαιρέστε το κάλυμμα.

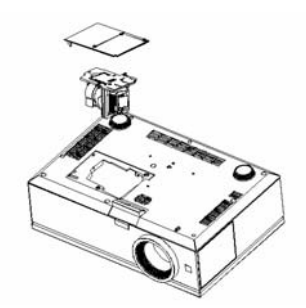

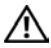

**ΠΡΟΣΟΧΗ: Ποτέ µην αγγίζετε τη λάµπα του προβολέα ή το γυαλί της λάµπας. Η λάµπα του προβολέα είναι πολύ εύθραυστη και µπορεί να θρυµµατιστεί εάν την αγγίξετε.**

**ΠΡΟΣΟΧΗ: Εάν η λάµπα θρυµµατιστεί, αποµακρύνετε όλα τα σπασµένα κοµµάτια από τον προβολέα και αποθέστε τα ως απορρίµατα ή ανακυκλώστε τα σύµφωνα µε τους πολιτειακούς, τοπικούς ή οµοσπονδιακούς νόµους. Για περισσότερες πληροφορίες, ανατρέξτε στο www.dell.com/hg.**

- **4** Χαλαρώστε τις 2 βίδες που ασφαλίζουν τη λάµπα.
- **5** Τραβήξτε προς τα πάνω τη λάµπα από τη µεταλλική λαβή της.
- **6** Αντικαταστήστε µε την καινούρια λάµπα.
- **7** Σφίξτε τις 2 βίδες που ασφαλίζουν τη λάµπα.
- **8** Αντικαταστήστε το κάλυµµα της λάµπας και σφίξτε τις δύο βίδες.
- **9** Μηδενίστε το χρόνο χρήσης της λάµπας επιλέγοντας "Yes (Ναι)" στην επιλογή Lamp Reset (Μηδενισµός Λάµπας) στο µενού της OSD Lamp (Λάµπα). (Βλ. ["LAMP \(](#page-38-1)Λάµπα)" στη σελίδα 39.)

**ΠΡΟΣΟΧΗ: Απόρριψη Λάµπας (µόνο για τις ΗΠΑ) Η ΛΑΜΠΑ(-ΕΣ) ΣΤΟ ΕΣΩΤΕΡΙΚΟ ΑΥΤΟΥ ΤΟΥ ΠΡΟΪΟΝΤΟΣ ΠΕΡΙΕΧΟΥΝ Υ∆ΡΑΡΓΥΡΟ ΚΑΙ ΠΡΕΠΕΙ ΝΑ ΑΝΑΚΥΚΛΩΝΟΝΤΑΙ Η ΝΑ ΑΠΟΡΡΙΠΤΟΝΤΑΙ ΣΥΜΦΩΝΑ ΜΕ ΤΟΥΣ ΤΟΠΙΚΟΥΣ, ΠΟΛΙΤΕΙΑΚΟΥΣ Η ΟΜΟΣΠΟΝ∆ΙΑΚΟΥΣ ΝΟΜΟΥΣ. ΓΙΑ ΠΕΡΙΣΣΟΤΕΡΕΣ ΠΛΗΡΟΦΟΡΙΕΣ ΕΠΙΣΚΕΦΤΕΙΤΕ ΤΗΝ ΤΟΠΟΘΕΣΙΑ WWW.DELL.COM/HG Ή ΕΠΙΚΟΙΝΩΝΗΣΤΕ ΜΕ ΤΗΝ ΕΝΩΣΗ ΒΙΟΜΗΧΑΝΙΩΝ ΗΛΕΚΤΡΟΝΙΚΩΝ ΠΡΟΪΟΝΤΩΝ ΣΤΗΝ ΤΟΠΟΘΕΣΙΑ WWW.EIAE.ORG. ΓΙΑ ΠΛΗΡΟΦΟΡΙΕΣ ΑΠΟΡΡΙΨΗΣ ΣΥΓΚΕΚΡΙΜΕΝΑ ΓΙΑ ΜΙΑ ΛΑΜΠΑ ΕΠΙΣΚΕΦΤΕΙΤΕ ΤΗΝ ΤΟΠΟΘΕΣΙΑ WWW.LAMPRECYCLE.ORG.**

# <span id="page-50-0"></span>**Τεχνικά χαρακτηριστικά**

Αριθµός Pixel 1920x 1200 (WUXGA)

Ταχύτητα τροχού χρώµατος 2X Φακός Προβολής F-Stop: F/ 2,6~2,9

Λυχνία Φωτός 0,96" WUXGA DMD Τύπος A, DarkChip™3

Φωτεινότητα 3850 ANSI Lumens (Μέγ.)

Αναλογία Αντίθεσης 2700:1 Συνήθης (Πλήρης /Καθόλου)

Οµοιοµορφία 85% Συνήθης (Πρότυπο Ιαπωνίας - JBMA)

Προβαλλόµενα Χρώµατα Μέχρι και χρώµατα 1,07B (µε χρωµατική αντιπαράθεση)

Εστιακή απόσταση, f=39,12~46,94 mm 1,2X φακός µη αυτόµατης εστίασης

Μέγεθος οθόνης προβολής 20,9-301,0 ίντσες (διαγώνιος)

Απόσταση Προβολής 3,28~39,37 πόδια (1 µ~12 µ)

Συµβατότητα βίντεο Συµβατότητα Composite Video, S-Video, NTSC (J/M 4,43MHz), PAL (B/D/G/H/I/M/N/ Nc/60), SECAM (B/D/G/H/K1/L), HDMI και Component video (1080i/p, 720p, 576i/p, 480i/p)

> ∆υνατότητα Composite video, Component video (µέσω VGA και YPbPr RCA) S-video και HDMI

Τροφοδοτικό Καθολικό AC90-264 50/60 Hz µε είσοδο PFC

Κατανάλωση ενέργειας 454 watt σε πλήρη κατάσταση λειτουργίας, 405 watt σε οικονοµική κατάσταση λειτουργίας

Ήχος 2 ηχεία, 5 watt RMS

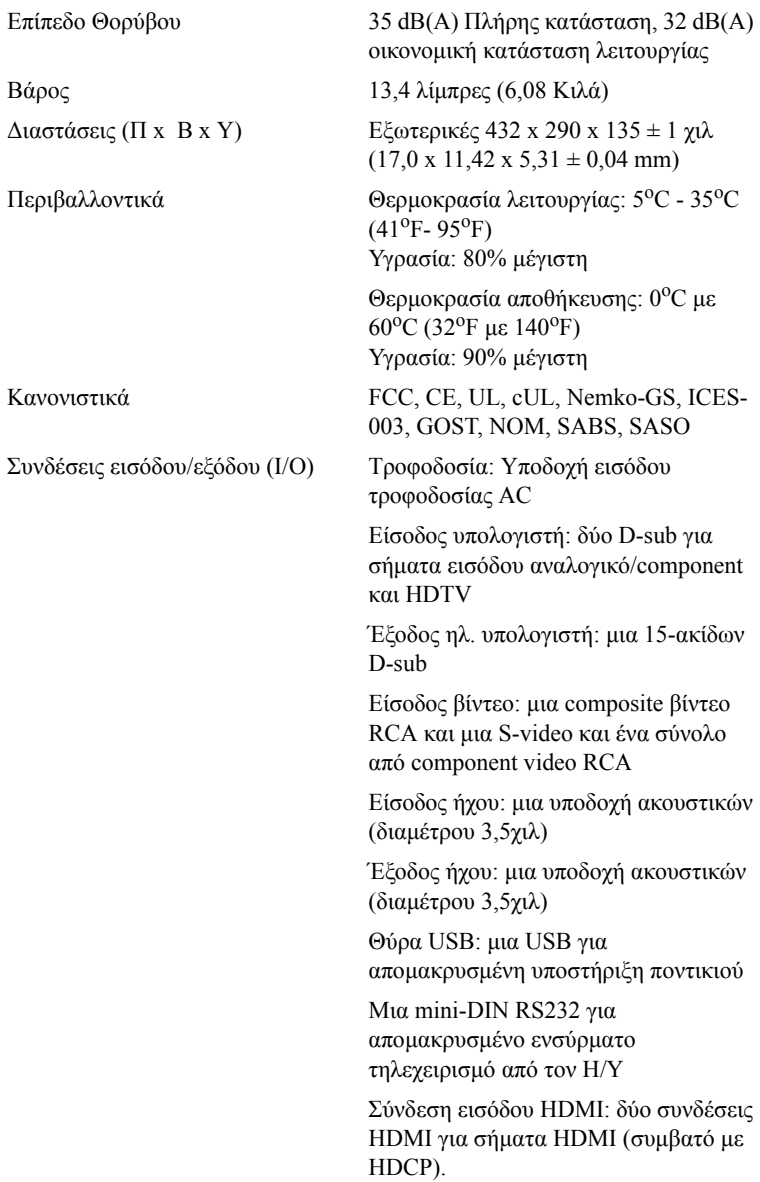

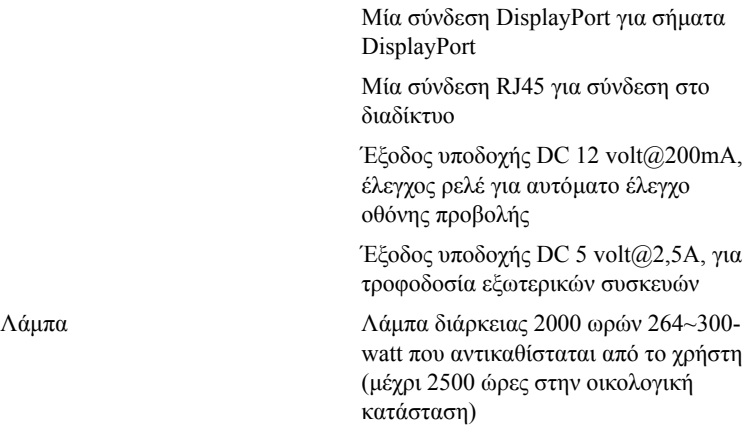

**ΣΗΜΕΙΩΣΗ:** Ο πραγµατικός χρόνος ζωής ενός λαµπτήρα προβολέα διαφέρει ανάλογα µε τις συνθήκες λειτουργίας και τους τρόπους χρήσης. Η χρήση ενός προβολέα σε συνθήκες πίεσης, µεταξύ των οποίων περιλαµβάνονται και τα περιβάλλοντα µε σκόνη, µε υψηλές θερµοκρασίες και η απότοµη απενεργοποίηση µπορεί να οδηγήσουν σε µικρότερο χρόνο ζωής του λαµπτήρα ή πιθανόν και σε ζηµία στον λαµπτήρα. Ο χρόνος ζωής του λαµπτήρα που ορίζεται για τους προβολείς της Dell αναφέρεται στον συνηθισµένο χρόνο λειτουργίας χωρίς να υπόκειται σε πιεστικές καταστάσεις για περισσότερο από το 50% των λαµπτήρων δειγµατισµού πρόκειται να µειώσει το βαθµονοµηµένο επίπεδο φωτεινότητας του λαµπτήρα. ∆εν πρόκειται για µέτρηση του χρόνου που θα σταµατήσει η παραγωγή φωτός του λαµπτήρα.

#### **Αναθέσεις ακίδων RS232**

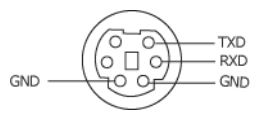

#### **Πρωτόκολλο RS232**

• Ρυθµίσεις επικοινωνίας

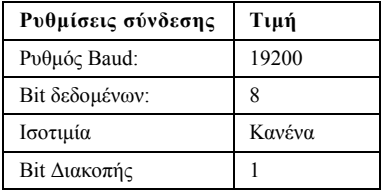

• **Είδη εντολών**

Για ανάδυση του µενού της OSD και αλλαγή των ρυθµίσεων.

- **Σύνταξη εντολών Ελέγχου (Από τον Η/Υ στον Προβολέα)** [H][AC][SoP][CRC][ID][SoM][ΕΝΤΟΛΗ]
- **Παράδειγµα**: Εντολή ΕΝΕΡΓΟΠΟΙΗΣΗΣ (ΟΝ) (Αποστολή χαµηλού byte πρώτα) --> 0xBE, 0xEF, 0x10, 0x05, 0x00, 0xC6, 0xFF, 0x11, 0x11, 0x01, 0x00, 0x01
- **Λίστα Εντολών Ελέγχου**

Για να προβάλετε τον πλέον πρόσφατο κωδικό RS232, πηγαίνετε στη διαδικτυακή διεύθυνση της Υποστήριξης της Dell στη διεύθυνση: support.dell.com.

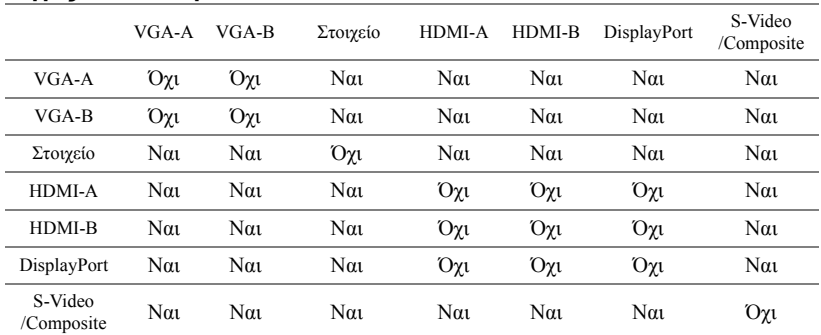

#### <span id="page-54-0"></span>**Πηγές συνδυασµού ΡIP**

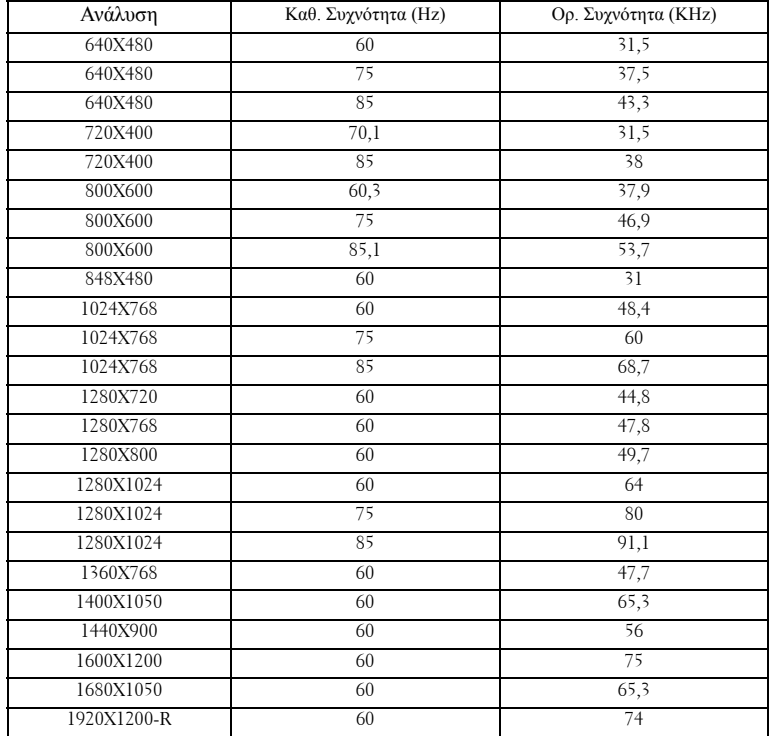

#### **Λειτουργίες Συµβατότητας (Αναλογική / Ψηφιακή)**

# <span id="page-56-1"></span><span id="page-56-0"></span>**Επικοινωνία µε τη Dell™**

Για τους πελάτες στις ΗΠΑ, καλέστε 800-WWW-DELL (800-999-3355).

<span id="page-56-2"></span>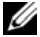

**ΣΗΜΕΙΩΣΗ:** Εάν δεν έχετε ενεργή σύνδεση στο ∆ιαδίκτυο, µπορείτε να βρείτε πληροφορίες επικοινωνίας πάνω στο τιµολόγιο αγοράς, τη συσκευασία, τα διαφηµιστικά έντυπα ή τον κατάλογο προϊόντων της Dell.

H Dell παρέχει πολλές επιλογές διαδικτυακής και τηλεφωνικής υποστήριξης και υπηρεσιών. Η διαθεσιµότητα εξαρτάται από τη χώρα και το προϊόν και µερικές υπηρεσίες ενδέχεται να µην διατίθενται στην περιοχή σας. Για να επικοινωνήσετε µε την Dell για θέµατα πωλήσεων, τεχνικής υποστήριξης ή υπηρεσιών πελατών:

- **1** Επισκεφτείτε **support.dell.com**.
- **2** Επαληθεύστε τη χώρα ή την περιοχή σας στο αναπτυσσόµενο µενού **Choose A Country/Region (Επιλογή Χώρας/Περιοχής)** στο κάτω µέρος της σελίδας.
- **3** Κάντε κλικ στο **Contact Us (Επικοινωνήστε µαζί µας)** στην αριστερή πλευρά της σελίδας.
- **4** Επιλέξτε την κατάλληλη σύνδεση υπηρεσίας ή υποστήριξης µε βάση τις ανάγκες σας.
- **5** Επιλέξτε τη µέθοδο που είναι η πιο βολική για σας για να επικοινωνήσετε µε την Dell.

# <span id="page-57-0"></span>**Παράρτηµα: Γλωσσάριο**

**ANSI LUMENS —**Ένα πρότυπο για τη µέτρηση της φωτεινότητας. Υπολογίζεται διαιρώντας µια εικόνα ενός τετραγωνικού µέτρου σε εννιά όµοια τετράγωνα, µετρώντας τα λουξ (ή τη φωτεινότητα) στο κέντρο κάθε τετραγώνου και λαµβάνοντας το µέσο όρο αυτών των εννιά σηµείων.

**Αναλογία εικόνας —**Η πιο δηµοφιλής αναλογία εικόνας είναι 4:3 (4 προς 3). Οι πρώτες τηλεοράσεις και τα φορµά εικόνας του υπολογιστή είναι σε αναλογία εικόνας 4:3, που σηµαίνει πως το πλάτος της εικόνας είναι 4/3 φορές µεγαλύτερο του ύψους της.

**Φωτεινότητα**— Η ποσότητα του φωτός που εκπέµπεται από µια οθόνη ή µια οθόνη προβολέα ή συσκευή προβολής. Η φωτεινότητα του προβολέα µετράται σε µονάδες ANSI lumens.

**Θερµοκρασία Χρώµατος**— Η χρωµατική εµφάνιση του λευκού φωτός. Η χαµηλή θερµοκρασία χρώµατος έχει ως αποτέλεσµα πιο 'ζεστό' φως (περισσότερο κίτρινο/κόκκινο) ενώ η υψηλή θερµοκρασία χρώµατος έχει ως αποτέλεσµα πιο 'κρύο' φως (περισσότερο µπλε). Η πρότυπη µονάδα µέτρησης της θερµοκρασίας χρώµατος είναι το Kelvin (K).

**Component Video**— Μια µέθοδος παροχής βίντεο υψηλής ποιότητας σε µορφή που αποτελείται από το σήµα έντασης φωτεινότητας και δύο ξεχωριστά σήµατα χρωµατικής διαφοράς και ορίζονται ως Y'Pb'Pr' για το αναλογικό και Y'Cb'Cr' για το ψηφιακό component. Το component βίντεο είναι διαθέσιµο σε συσκευές αναπαραγωγής DVD.

**Composite Video** — Σήµα βίντεο το οποίο συνδυάζει τα luma (φωτεινότητα), chroma (color), burst (αναφορά χρώµατος) και sync (οριζόντια και κάθετα σήµατα συγχρονισµού) σε µια κυµατοµορφή σήµατος η οποία µεταφέρεται σε ένα και µοναδικό ζεύγος καλωδίων. Υπάρχουν τρία είδη φορµά, ονοµαστικά, NTSC, PAL και SECAM.

**Συµπιεσµένη Ανάλυση**— Εάν οι εικόνες εισόδου έχουν υψηλότερη ανάλυση από την ανάλυση του προβολέα, η επακόλουθη εικόνα θα κλιµακωθεί ώστε να ταιριάζει µε την ανάλυση που υποστηρίζει ο προβολέας. Η συµπίεση σε µια ψηφιακή συσκευή σηµαίνει ότι κάποιο περιεχόµενο της εικόνας θα χαθεί.

**Αναλογία Αντίθεσης**— Το εύρος των φωτεινών και των σκοτεινών τιµών σε µια εικόνα ή η αναλογία ανάµεσα στις µέγιστες και τις ελάχιστες τιµές τους. Υπάρχουν δύο µέθοδοι που χρησιµοποιούνται από τη βιοµηχανία προβολέων για τη µέτρηση της αναλογίας:

- **1** *Full On/Off (Πλήρης/Καθόλου)* µετρά την αναλογία της εξόδου φωτός πλήρως λευκής εικόνας (full on) και της εξόδου φωτός πλήρως µαύρης (full off) εικόνας.
- **2** *ANSI* µετρά ένα µοτίβο 16 εναλλασσόµενων µαύρων και άσπρων τετραγώνων. Η µέση έξοδος φωτός από τα λευκά τετράγωνα διαιρείται µε τη µέση έξοδο φωτός από τα µαύρα τετράγωνα για να προσδιορίσει την αναλογία αντίθεσης *ANSI*.

Η αντίθεση *Full On/Off (Πλήρης/Καθόλου)* είναι πάντα µεγαλύτερος αριθµός από

την αντίθεση *ANSI* για τον ίδιο προβολέα.

**dB**— decibel (ντεσιμπέλ)—Μια μονάδα που χρησιμοποιείται για να εκφράσει τη σχετική διαφορά στην ισχύ ή την ένταση, συνήθως ανάµεσα σε δύο ακουστικά ή ηλεκτρικά σήµατα, η οποία ισούται µε δέκα φορές το λογάριθµο της αναλογίας των δύο επιπέδων.

**∆ιαγώνιος Οθόνης**— Μια µέθοδος µέτρησης του µεγέθους µιας οθόνης ή µιας προβαλλόµενης εικόνας. Η µέτρηση γίνεται από τη µια γωνία στην απέναντι γωνία. Μια οθόνη µε ύψος 9 πόδια ( 2,7µ) και πλάτος 12 πόδια (3,6µ) έχει διαγώνιο 15 πόδια (4,5µ). Το παρόν έγγραφο υποθέτει πως οι διαστάσεις της διαγωνίου είναι για την παραδοσιακή αναλογία 4:3 µιας εικόνας υπολογιστή όπως στο παραπάνω παράδειγµα.

**DisplayPort**— Ένα ψηφιακό πρότυπο διεπαφής οθόνης που αναπτύχθηκε από την ένωση Video Electronics Standards Association (VESA). Η DisplayPort σχεδιάστηκε για ευρείες εφαρµογές σε Η/Υ, οθόνες, οθόνες TV, προβολείς και άλλες πηγές περιεχοµένου οθόνης.

**DLP**®— Digital Light Processing™ (Ψηφιακή Επεξεργασία Φωτός)— Μια τεχνολογία αντανακλαστικής προβολής που αναπτύχθηκε από την Texas Instruments, και η οποία χρησιμοποιεί μικρούς χειριζόμενους καθρέπτες. Το φως περνάει από ένα φίλτρο χρώµατος και στέλνεται στους καθρέπτες DLP οι οποίοι κατανέµουν τα RGB χρώµατα σε µια εικόνα η οποία προβάλλεται στην οθόνη, µια συσκευή αλλιώς γνωστή ως DMD.

**DMD**— digital Micro- Mirror Device— Κάθε DMD αποτελείται από χιλιάδες κεκλιµένους, µικροσκοπικούς καθρέπτες από κράµα αλουµινίου που είναι προσαρτηµένοι σε ένα κρυµµένο ζύγωµα.

**DVI-D**— Σύνδεση Digital Visual Interface-Digital.

**Εστιακή Απόσταση**— Η απόσταση από την επιφάνεια ενός φακού µέχρι το σηµείο εστίασής του.

**Συχνότητα**— Είναι ο ρυθµός της επανάληψης των ηλεκτρικών σηµάτων σε κύκλους ανά δευτερόλεπτο. Μετριέται σε Hz (Hertz).

**HDMI**— High Definition Multimedia Interface— Μία ψηφιακή διάδραση για σήµατα ήχου και βίντεο σχεδιασµένη για µία λύση ενός καλωδίου για ηλεκτρονικό εξοπλισµό home theater και καταναλωτικό εξοπλισµό.

**Hz (Hertz)**— Μονάδα συχνότητας.

**∆ιόρθωση Τραπεζίου**— Συσκευή που διορθώνει µια εικόνα από την παραµόρφωση (συνήθως ένα εφέ πλατιάς κορυφής µε στενή βάση) µιας προβαλλόµενης εικόνας η οποία προκαλείται από λάθος γωνία του προβολέα σε σχέση µε την οθόνη.

**Μέγιστη Απόσταση**— Η µέγιστη απόσταση από την οθόνη στην οποία µπορεί ο προβολέας να προβάλει µια εικόνα η οποία µπορεί να χρησιµοποιηθεί (είναι αρκετά φωτεινή) σε ένα τελείως σκοτεινό δωµάτιο.

**Μέγιστο Μέγεθος Εικόνας**— Η µεγαλύτερη εικόνα που µπορεί να προβάλει ένας προβολέας σε ένα σκοτεινό δωµάτιο. Αυτό συνήθως περιορίζεται από το εστιακό εύρος των οπτικών.

**Ελάχιστη Απόσταση**— Η κοντινότερη θέση στην οποία µπορεί να εστιάσει ένας προβολέας µια εικόνα στην οθόνη.

**NTSC**— National Television Standards Committee. Πρότυπο βίντεο και µεταδόσεων της Βορείου Αµερικής, µε φορµά βίντεο 525 γραµµές στα 30 πλαίσια ανά δευτερόλεπτο.

**PAL—** Phase Alternating Line. Ευρωπαϊκό πρότυπο βίντεο και μεταδόσεων, με φορµά βίντεο 625 γραµµές στα 25 πλαίσια ανά δευτερόλεπτο.

**Αντίστροφη Εικόνα**— Λειτουργία που σας επιτρέπει να αντιστρέψετε την εικόνα οριζοντίως. Όταν χρησιµοποιείται σε κανονικό περιβάλλον πρόσθιας προβολής, το κείµενο, τα γραφικά κτλ είναι ανάποδα. Η αντίστροφη εικόνα χρησιµοποιείται για οπίσθια προβολή.

**RGB**— Red, Green, Blue (Κόκκινο, Πράσινο, Μπλε)— χρησιμοποιείται συνήθως για να περιγράψει µια οθόνη που απαιτεί ξεχωριστά σήµατα για καθένα από τα τρία χρώµατα.

**S-Video**—Ένα πρότυπο αναµετάδοσης βίντεο που χρησιµοποιεί µια σύνδεση 4 ακίδων mini-DIN για να στείλει πληροφορίες βίντεο σε δύο καλώδια σήµατος που ονοµάζονται λαµπρότητα (φωτεινότητα, Y) και χρωµατική διαφορά (χρώµα, C). Το S-Video αναφέρεται επίσης και ως Y/C.

**SECAM**— Ένα Γαλλικό και διεθνές πρότυπο μετάδοσης για βίντεο και μετάδοση, παρόµοιο µε το PAL αλλά µε διαφορετική µέθοδο αποστολής πληροφοριών χρώµατος.

**SVGA**— Super Video Graphics Array— αριθµός pixel 800 x 600.

**SXGA**— Super Extended Graphics Array— αριθμός pixel 1280 x 1024.

**UXGA** — Ultra Extended Graphics Array — αριθμός pixel 1600 x 1200.

**VGA**— Video Graphics Array— αριθµός pixel 640 x 480.

**WUXGA**— Widescreen Ultra Extended Graphics Array— αριθµός pixel 1920 x 1200.

**SVGA**— Extended Graphics Array— αριθµός pixel 1024 x 768.

**Φακός Εστίασης**— Φακός µε µεταβλητή εστιακή απόσταση που επιτρέπει στο χειριστή να µετακινήσει αυτό που βλέπει µέσα η έξω, κάνοντάς το µικρότερο ή µεγαλύτερο.

**Αναλογία Φακών Εστίασης**— Είναι η αναλογία ανάµεσα στη µικρότερη και τη µεγαλύτερη εικόνα που µπορεί να προβάλει ένας φακός από µια σταθερή απόσταση. Για παράδειγµα, µια αναλογία φακών εστίασης 1,4:1 σηµαίνει πως µια εικόνα 10 ποδιών (3µ) χωρίς εστίαση θα ήταν µια εικόνα (4,2µ) ποδιών µε πλήρη εστίαση.

# **Ευρετήριο**

#### **D**

Dell επικοινωνία [44](#page-56-1)

#### **A**

Αλλαγή της Λάµπας 38 Αντιµετώπιση προβληµάτων 34 Επικοινωνία µε την Dell 34

#### **Ά**

Άναµµα/Σβήσιµο του Προβολέα Άναµµα του Προβολέα 15 Σβήσιµο του Προβολέα 15

#### **E**

Εικόνας 16 χαµήλωµα του προβολέα Πόδι ανύψωσης 16 Κουµπί ανύψωσης 16 Τροχός ρύθµισης κλίσης 16 Ρύθµιση του Ύψους του Προβολέα 16 Επικοινωνία µε την Dell 5, 19, 20, 37, 38

#### **Θ**

Θύρες Σύνδεσης Έξοδος VGA-A (βρόγχος οθόνης) 7 Αποµακρυσµένη σύνδεση USB 7 Υποδοχή καλωδίου ασφαλείας 7 Υποδοχή καλωδίου τροφοδοσίας 7 Σύνδεση εισόδου ήχου 7 Σύνδεση εισόδου DVI-D 7 Σύνδεση εισόδου VGA-A (D-sub) 7 Σύνδεση εισόδου VGA-B (D-sub) 7 Σύνδεση εξόδου ήχου 7 Σύνδεση Composite video 7 Σύνδεση RS232 7 Σύνδεση S-video 7

#### **Κ**

Κεντρική Μονάδα 6 Πίνακας ελέγχου 6 ∆έκτης Υπέρυθρων (IR) 6 ∆αχτυλίδι εστίασης 6 Κουµπί ζουµ 6 Κουµπί ανύψωσης 6 Φακός 6

#### **Π**

Προβολή στην Οθόνη 22

Βασικό Μενού 23 Εικόνα (σε λειτουργία ηλ. υπολογιστή) 25 Auto-Adjust (Αυτόµατη Ρύθµιση) 23 Display (Προβολή) (σε λειτουργία Βίντεο) 28 Display (Προβολή) (σε λειτουργία ηλ. υπολογιστή) 27 Input Select (Επιλογή Εισόδου) 23 Lamp (Λάµπα) 29 Language (Γλώσσα) 30 Others (Άλλα) 31 PICTURE (Εικόνα) (σε λειτουργία Βίντεο) 26 Set Up (Ρύθµιση) 24 Πίνακας Ελέγχου 19

#### **Ρ**

Ρύθµιση της Προβαλλόµενης

Ρύθµιση του Ζουµ και της Εστίασης του Προβολέα 17 ∆αχτυλίδι εστίασης 17 Κουµπί ζουµ 17

#### **Σ**

Σύνδεση του Προβολέα Καλώδιο composite video 12 Καλώδιο HDMI 14 Καλώδιο τροφοδοσίας 8, 9, 10, 11, 12, 13, 14 Καλώδιο RS232 10

Καλώδιο S-Video 11 Καλώδιο USB σε USB 8, 9 καλώδιο VGA σε VGA 8, 9 Καλώδιο VGA σε YPbPr 13 Μετατροπέας DVI-D 14 Σύνδεση µε καλώδιο Component 13 Σύνδεση µε Καλώδιο Composite 12 Σύνδεση µε καλώδιο HDMI 14 Σύνδεση µε καλώδιο S-video 11 Σύνδεση σε υπολογιστή µε καλώδιο RS232 10 Σε Υπολογιστή 8, 9

#### **Τ**

Τεχνικά χαρακτηριστικά Ήχος 41 Περιβαλλοντικά 41 Προβαλλόµενα Χρώµατα 40 Πρωτόκολλο RS232 42 Επίπεδο Θορύβου 41 Απόσταση Προβολής 40 ∆ιαστάσεις 41 Αναλογία Αντίθεσης 40 Αριθµός Pixel 40 Βάρος 41 Brightness (Φωτεινότητα) 40 Λειτουργίες Συµβατότητας 43 Κανονιστικά 41 Κατανάλωση ενέργειας 40 Λυχνία Φωτός 40 Μέγεθος οθόνης προβολής 40 Οµοιοµορφία 40 Lamp (Λάµπα) 40

Ταχύτητα τροχού χρώµατος 40 Φακός Προβολής 40 Τροφοδοτικό 40 Συνδέσεις εισόδου/εξόδου (I/O) 41 Συµβατότητα βίντεο 40 Τηλεχειριστήριο 21 ∆έκτης Υπέρυθρων (IR) 20 τηλεφωνικοί αριθµοί [44](#page-56-2)

#### **Υ**

υποστήριξη επικοινωνία µε τη Dell [44](#page-56-1)